# **Hypertension Management Software (HMS) 5.0**

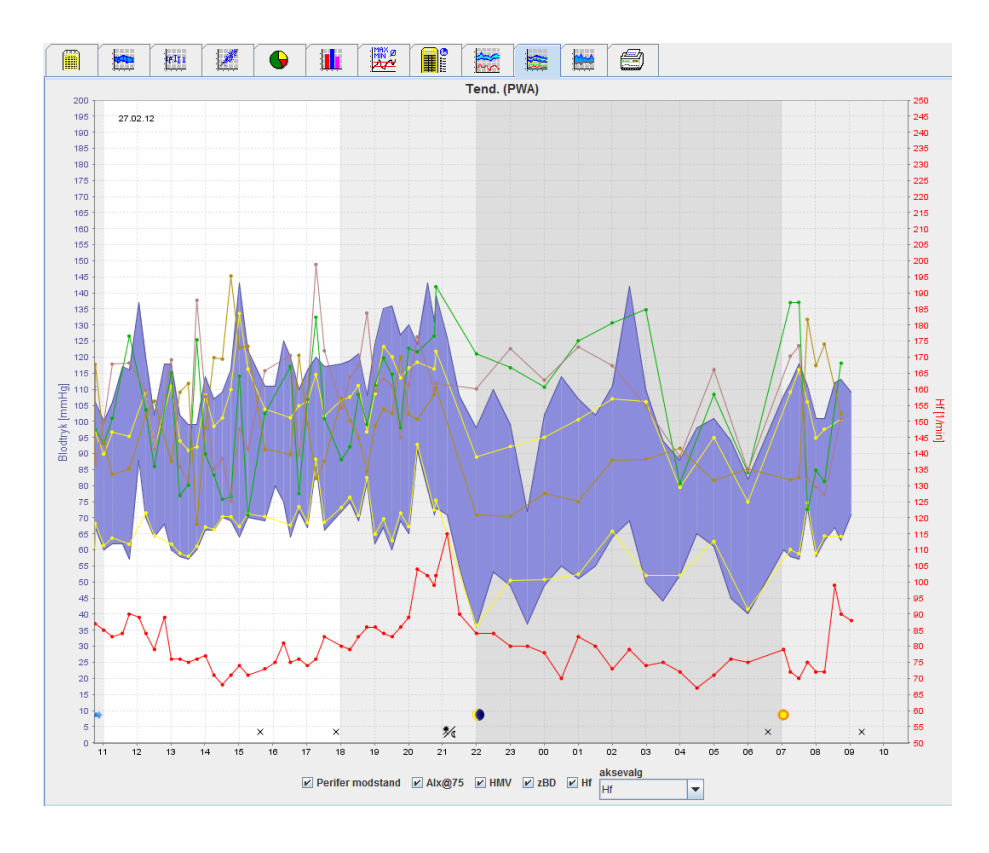

# **Brugsvejledning**

# **ABPM 7100 med PWA- Licens**

ABPM 7100 distribueres kun af Welch Allyn, Inc.

For at understøtte den tilsigtede anvendelse af produktet, der beskrives i denne publikation, har køber af produktet tilladelse til at kopiere denne publikation til ren intern fordeling, fra det medie, der leveres af Welch Allyn.

Advarsel: Amerikansk Føderal lovgivning begrænser salg af enheden, som er genstand for denne manual, til autoriserede læger eller på recept fra en læge.

Producenten og Welch Allyn påtager sig intet ansvar for skader eller ulovlig eller forkert brug af produktet, der kan henføres til, at produktet ikke bliver anvendt i overensstemmelse med anvisningerne, forsigtighedsreglerne og advarslerne samt indikationerne for brug, der er offentliggjort i denne manual.

Welch Allyn er et registreret varemærke tilhørende Welch Allyn, Inc.

Ophavsretten til firmwaren i dette produkt ligger fortsat hos producenten af denne enhed. Alle rettigheder forbeholdt. Firmwaren må ikke udlæses, kopieres, dekompileres, genudvikles, adskilles eller bringes til noget menneskeligt læsbart format Dette vedrører ikke salget af firmware eller en firmwarekopi. Alle brugs- og ejerskabsrettigheder til softwaren forbliver hos IEM GmbH.

#### **Welch Allyn Teknisk Support:**

http://www.welchallyn.com/about/company/locations.htm

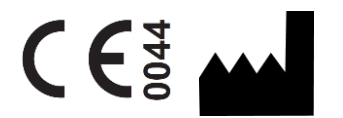

IEM GmbH Gewerbepark Brand 42 52078 Aachen Tyskland

Manufactured for Welch Allyn

**Authorized Australian Sponsor**

Welch Allyn Australia (Pty) Ltd. Unit 4.01, 2-4 Lyonpark Road Macquarie Park, NSW 2113 Phone 1800 650 083

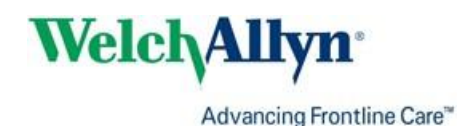

# <span id="page-2-0"></span>**Indholdsfortegnelse**

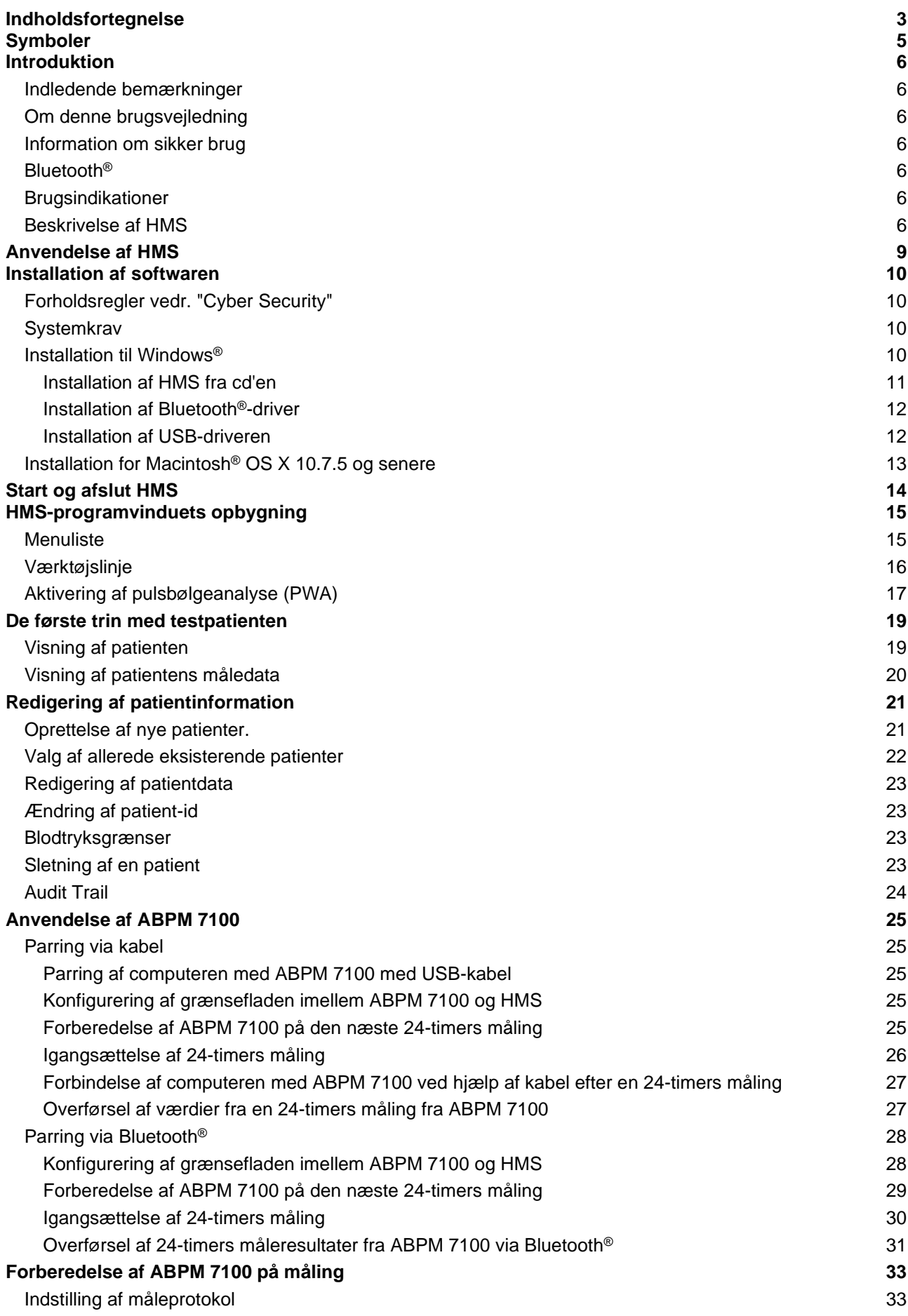

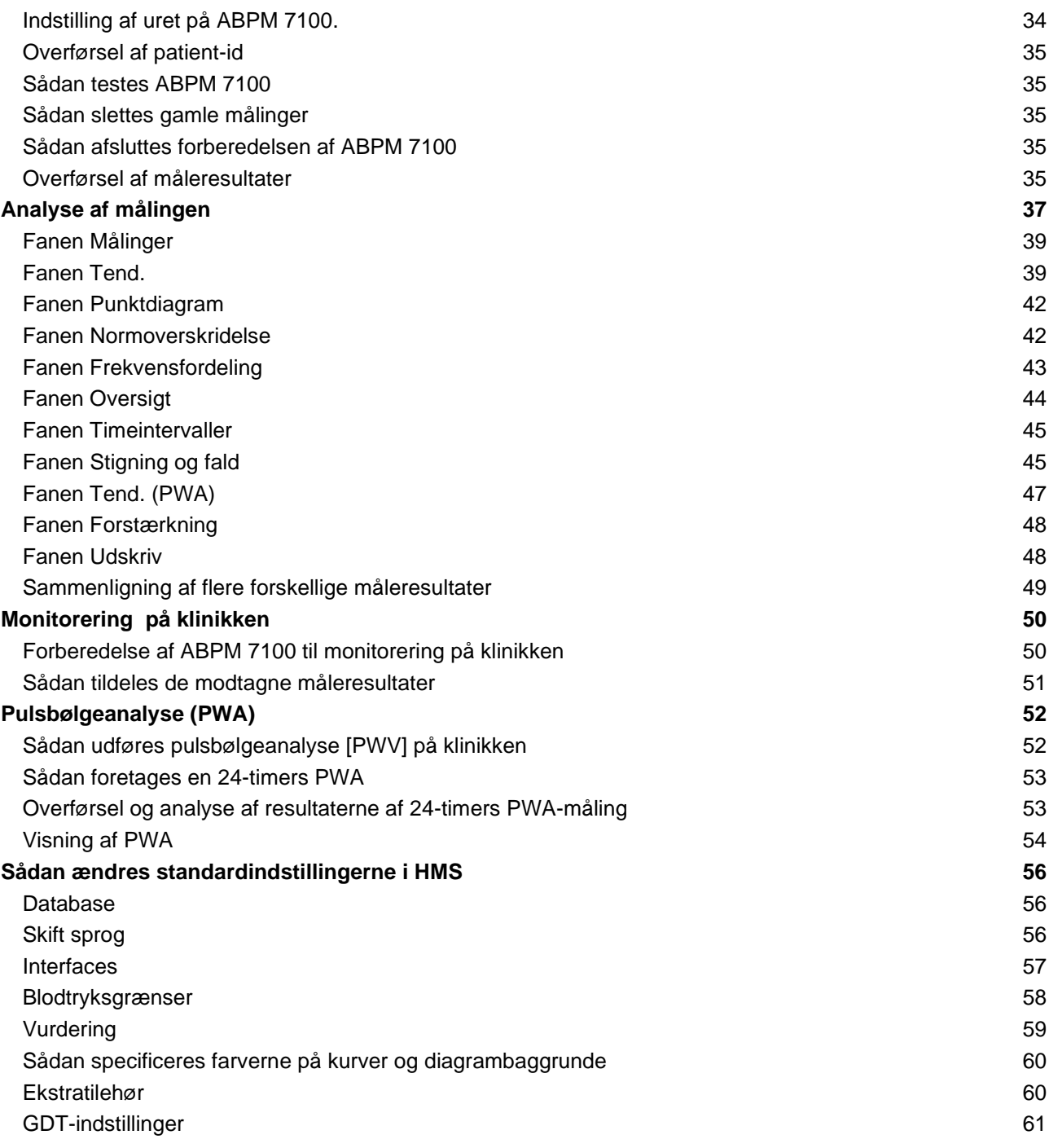

# <span id="page-4-0"></span>**Symboler**

I manualen vil der blive gjort brug af følgende signalord, symboler og piktogrammer for at gøre opmærksom på vigtig information:

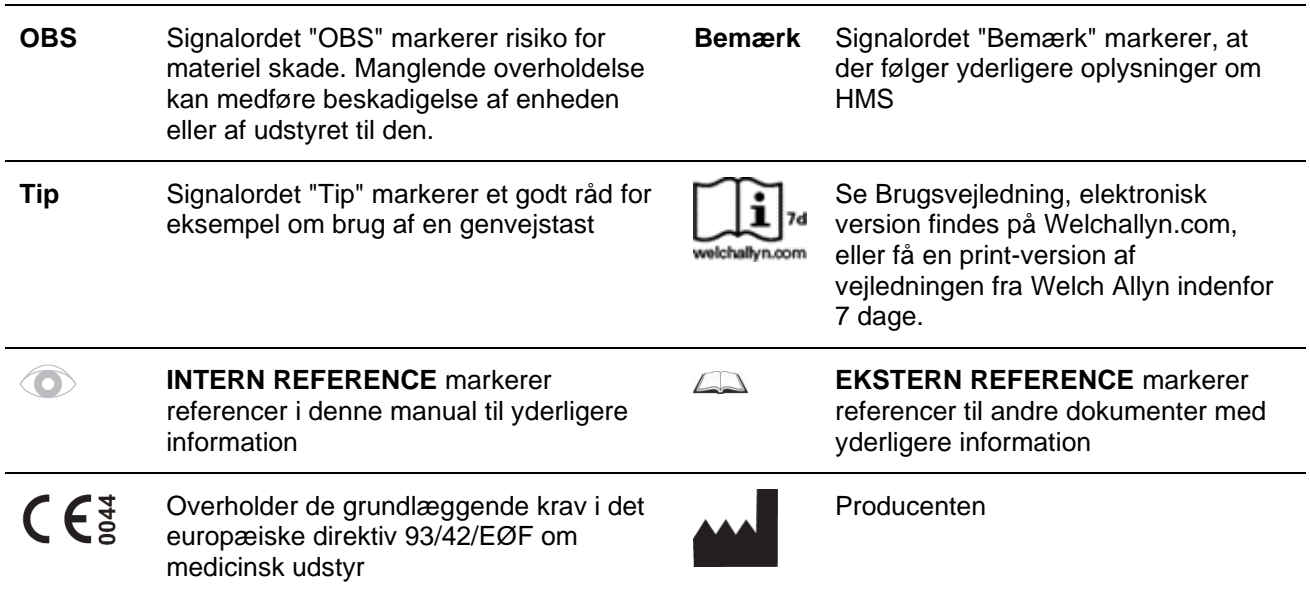

## <span id="page-5-0"></span>**Introduktion**

### <span id="page-5-1"></span>**Indledende bemærkninger**

Hypertension Management Software'en (**HMS**) anvendes til at analysere de målinger, som er foretaget med blodtryksapparatet ABPM 7100.

Ved hjælp af **HMS** kan måleresultaterne på blodtryksapparatet overføres til analyse via et USB-kabel eller Bluetooth®.

Der er mulighed for at få vist måleresultaterne i forskellige diagrammer eller andre visningsformater med henblik på en eventuel yderligere behandling eller udprintning.

<span id="page-5-2"></span>Opgraderingen af **PWA Licensen** giver dig en ekstra valgmulighed for pulsbølgeanalyse (PWA).

### **Om denne brugsvejledning**

Denne brugsvejledning indeholder omfattende information om de enkelte valgmuligheder til analyse af måleværdierne fra ABPM 7100. Brugsvejledningen til Hypertension Management Software findes på CD'en sammen med HMS-softwaren.

#### <span id="page-5-3"></span>**Information om sikker brug**

<span id="page-5-4"></span>Brugsvejledningen til det ambulante blodtryksapparat ABPM 7100 indeholder information om sikker brug.

## **Bluetooth®**

Bemærk Hvis din ABPM 7100 ikke har integreret Bluetooth<sup>®</sup>-funktionalitet, skal du se bort fra eventuelt relateret indhold i brugsanvisningen eller HMS-softwaren (evalueringssoftware til forhøjet blodtryk). Fejl i forbindelse med Bluetooth®-funktionalitet udgør ikke en fejl og bør ignoreres. Brug det medfølgende USB-kabel til tilslutning til HMS-softwaren (evalueringssoftware til forhøjet blodtryk).

### <span id="page-5-5"></span>**Brugsindikationer**

#### **Systemet må ikke bruges til alarmudløsende overvågning under operationer eller på intensivafdelinger!**

Hypertension Management Software er beregnet til anvendelse i kombination med ABPM 7100 med henblik på præsentation og analyse af blodtryksmålinger.

Med PWA-opgraderingen afledes blodtrykskurven for den Aorta ascendens. En række kardiovaskulære parametre præsenteres.

Den bruges til de patienter, hvor der ønskes oplysninger om blodtrykskurven i aorta ascendens, men hvor risikoen ved en hjertekateterisation-procedure eller anden invasiv monitorering efter lægens mening kan overstige fordelene.

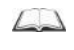

Der henvises til brugsvejledningen til ABPM 7100 for yderligere information om enheden ABPM 7100.

### <span id="page-5-6"></span>**Beskrivelse af HMS**

ABPM 7100 måler blodtrykket og gemmer målingerne. Når målingen er afsluttet, kan de gemte målinger overføres til computeren. Herfra er der mulighed for at foretage eventuelt ønskede analyser af målingerne ved hjælp af HMS.

Patientfilen indeholder data såsom:

- Patient-id (obligatorisk input)
- Navn (obligatorisk input)
- Kontaktinformation (adresse, telefonnummer, kontaktpersoner i nødstilfælde osv.)
- Personlige oplysninger (alder, køn osv.)

## **7** - **Introduktion**

• Medicinsk behandling, Medicinsk forhistorie, Blodtryksgrænser

#### **8** - **Introduktion**

**HMS** tilbyder flere forskellige analysemuligheder. Resultaterne kan vises på computerskærmen eller printes ud:

- Vis alle individuelle målinger
- Statistisk analyse med gennemsnitlige blodtryksværdier for hele dagen, for dagtimerne og natten og den første time efter første måling, såvel som gennemsnitlige timeværdier.
- Ekstreme værdier (maksimum, minimum)
- Frekvensprocent af måleværdier over en nærmere specificeret grænseværdi
- Beregning af dagtime / nat-faldet
- Afvigelse fra standarder (variabilitet)

#### **Grafisk analyse:**

- Indhyldningskurve for gennemsnitlige timeværdier
- Korrelation
- Lagekagediagram af overskredne grænser i procent
- Søjlediagram af målingerne
- Kurve over ændringer i blodtrykket
- Kurve over måleværdierne
- Histogram for blodtryksdistributionen
- Kurvesammenligning til behandlingsoptimering

På den måde fås en hurtig og nem visualisering af forløb og fluktuationer i blodtrykket over dag og nat. Ud fra opregningen af disse ændringer er det muligt at foretage efterfølgende tilpasning af medicineringen.

# <span id="page-8-0"></span>**Anvendelse af HMS**

**Bemærk** Brugen af **HMS** forudsætter et grundlæggende kendskab og erfaring med Windows®.

**HMS** bruges til at administrere og analysere de målte data fra blodtryksmålingerne. Disse målinger tilskrives herefter patienten. Den enkelte patient er ikke begrænset til en enkelt måleserie. Hver måleserie består af flere individuelle værdier.

Generelt følger forløbet disse trin:

- Inden måling: Forberedelse af målingen
	- 1. Start **HMS**.
	- 2. Vælg en allerede eksisterende patient i systemet, eller opret en ny.
	- 3. Forbind ABPM 7100 til **HMS.**
	- 4. Gør ABPM 7100 klar til målingen.
	- 5. Afslut **HMS.**
- Efter måling: Behandling af måledata
	- 1. Start **HMS**.
	- 2. Forbind ABPM 7100 til **HMS.**
	- 3. Overfør måleresultaterne fra ABPM 7100.
	- 4. Analyser måleresultaterne.
	- 5. Afslut **HMS.**

**10** - **Installation af softwaren**

# <span id="page-9-0"></span>**Installation af softwaren**

**HMS** kan kommunikere med ABPM 7100 via de følgende forbindelser:

- USB-kabel
- Bluetooth® USB-adapter

**Bemærk** Vent med at forbinde Bluetooth® USB-adapteren hhv. USB-kablet med computeren til **HMS** er installeret, eller du får besked på at oprette forbindelsen.

## <span id="page-9-1"></span>**Forholdsregler vedr. "Cyber Security"**

#### **OBS**

**Som forholdsregel i forhold til "Cyber Security" bør følgende iagttages med henblik på HMSsoftwarens sikkerhed**

- Undlad at aktivere en gæste-konto på computeren.
- Brug funktionen for databaseeksport til regelmæssige backups. HMS foretager ikke automatiske backups.
- Sørg for en regelmæssig opdatering af operativsystemet samt systemets firewall og antivirussoftware.
- Brug ikke operativsystemer, hvor supporten er udløbet.
- <span id="page-9-2"></span>• Lad kun autoriseret personale have adgang til din computer

## **Systemkrav**

- 1. Computer
	- 1 GHz
	- 1 GB RAM
	- 200 MB harddiskplads
	- 1024 x 768 Pixels
	- To ekstra USB-porte
- 2. Operativsystem
	- Windows® Vista, Windows® 7, Windows® 8, Windows® 8.1 (32-bit & 64-bit)
- 3. Software
	- Java-Runtime-Environment (installations-cd'en indeholder JRE)
- 4. Bluetooth®
	- Bluetooth<sup>®</sup> USB-adapter
	- Bluetooth<sup>®</sup> 2.0
	- USB version 1.1 og senere
	- BlueSoleil-driver eller -software må ikke installeres.

## <span id="page-9-3"></span>**Installation til Windows®**

 $\Box$ Brugsvejledningen findes i **docs**-mappen på installations-cd'en De tilgængelige dokumenter vises tydeligt via **index.htm**

### **Fremgangsmåde:**

De enkelte trin bliver beskrevet mere detaljeret nedenfor:

- A. Installation af **HMS** fra CD'en.
- B. Hvis det er påkrævet, installér da drivers fra cd'en i nedenstående rækkefølge:
	- 1. Bluetooth®-driver
	- 2. USB-driver
- C. Forbind USB-kablet og/eller Bluetooth®-adapteren med computeren.

## <span id="page-10-0"></span>**Installation af HMS fra cd'en**

- 1. Sæt cd' en ind i cd-drevet.
- 2. Installationen af **HMS** burde nu starte automatisk. Er dette ikke tilfældet, følg da disse trin:
	- I. Åbn cd-mappen i Windows® Explorer.
	- II. Klik på filen **CD\_Start.exe** for at starte installationen.

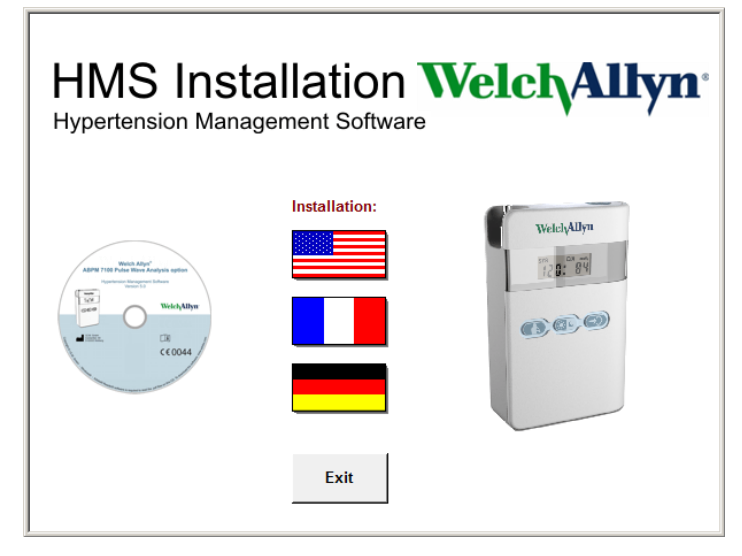

3. Vælg installationssprog. Dette starter installationsmenuen.

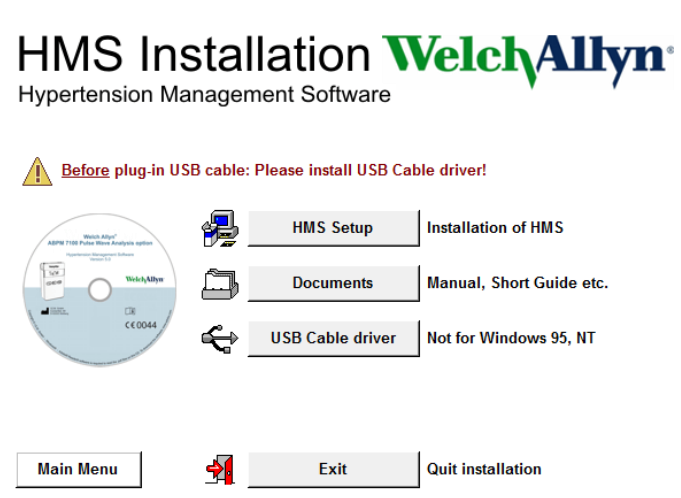

4. Klik på **HMS Setup**. Installationens dialogboks vises.

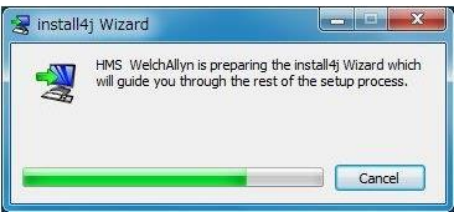

#### **12** - **Installation af softwaren**

5. Vælg et sprog og klik på **OK**.

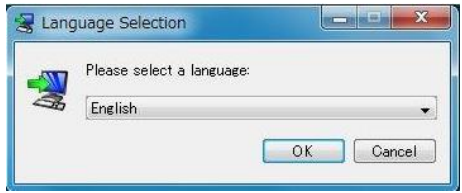

6. Følg instruktionerne på skærmen.<br>Statup - HMS WelchAllyn 5.0

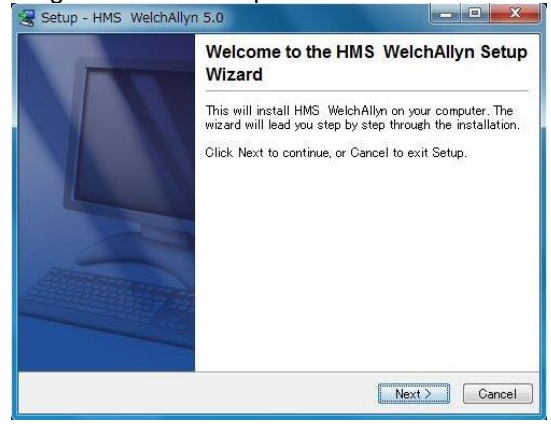

#### <span id="page-11-0"></span>**Installation af Bluetooth® -driver**

Det er ikke nødvendigt med en driver til Bluetooth® USB-adapteren "DIGITUS" (gælder fra Windows® XP SP2 og senere).

#### <span id="page-11-1"></span>**Installation af USB-driveren**

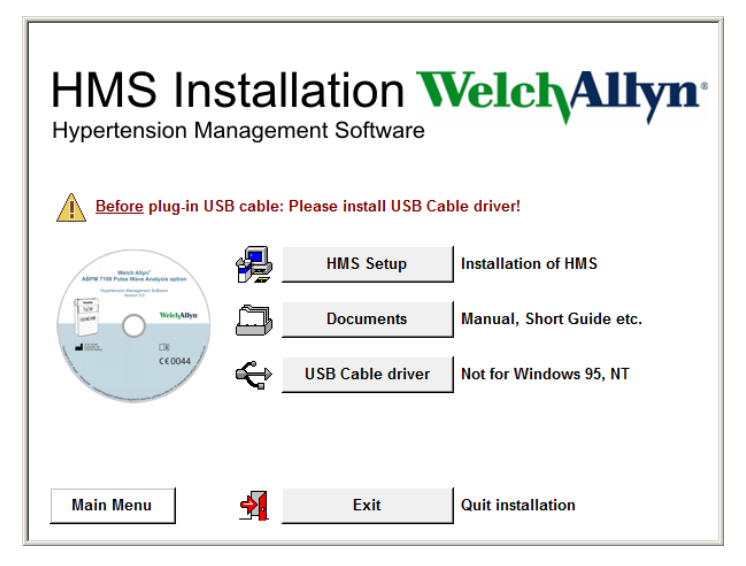

- 1. Klik **USB Cable Driver** i installationsmenuen**.**
- 2. Følg instruktionerne, som vises på skærmen.

# <span id="page-12-0"></span>**Installation for Macintosh® OS X 10.7.5 og senere**

Brugsvejledningen findes i **docs**-mappen på installations-cd'en  $\sqrt{2}$ De tilgængelige dokumenter vises tydeligt via **index.htm**

#### **Fremgangsmåde:**

- Installer HMS CS-applikationen fra CD-ROM
- Slut Bluetooth®adapteren og/eller USB-adapteren til computeren.

#### **Installation af HMS CS fra cd-rom**

- 1. Indsæt den medfølgende cd i cd-rom-drevet.
- 2. CD-ikonet for HMS CS vises på skrivebordet.
- 3. Dobbeltklik på dette CD-ikon for HMS CS. CD-ROM åbnes.
- 4. Åbn biblioteket Mac\_10-7-5.
- 5. Flyt filen HMS.app til din programmappe.

Dette afslutter softwareinstallationen.

# <span id="page-13-0"></span>**Start og afslut HMS**

#### **Start HMS**

Dobbeltklik på Liks-ikonet på computerens skrivebord, når du vil starte **HMS**. Under opstartsprocessen vises forskellige oplysninger (fx programversion, progressionssøjle).

#### **Afslut HMS**

Klik på **inter**-ikonet på den øverste værktøjslinje i programvinduet. Hvis der er foretaget forudgående ændringer i data, vil **HMS** spørge brugeren om disse ændringer skal gemmes. Der vises information om nedlukningsprocessen.

# <span id="page-14-0"></span>**HMS-programvinduets opbygning**

Programvinduet giver adgang til alle funktioner. Afhængigt af funktionen, vises nogle gange flere vinduer.

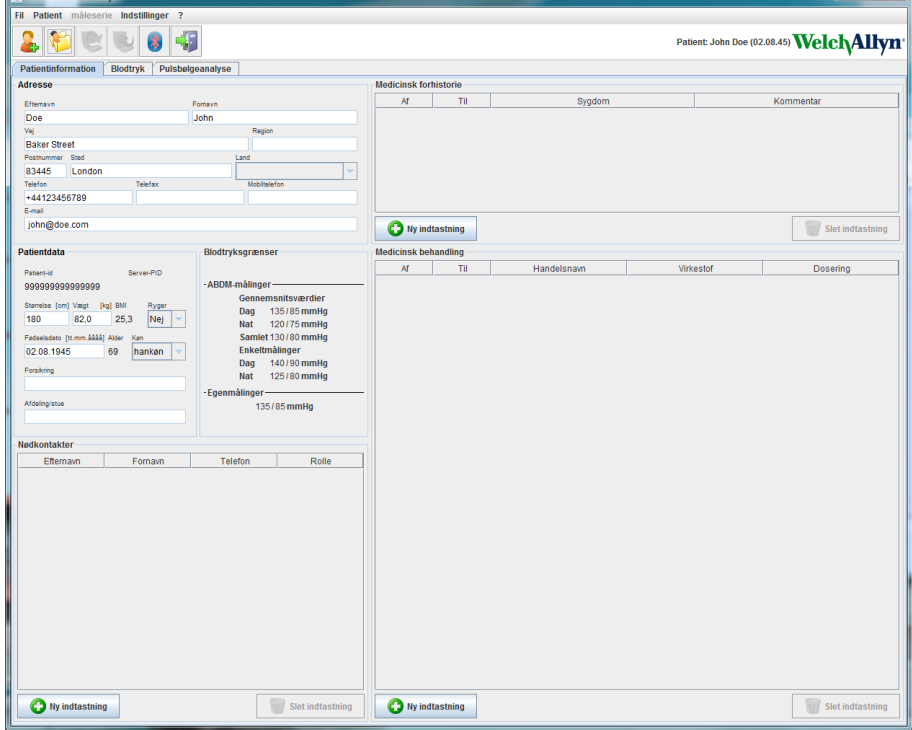

Der kan hentes funktioner fra menulisten øverst i vinduet. Værktøjslinjen under menulisten indeholder knapper (ikoner) for hvert enkelt procestrin. Hovedarbejdsområdet indeholder tre faner:

- 1. **Patientinformation**
- 2. **Blodtryk**
- 3. **Pulsbølgeanalyse**

### <span id="page-14-1"></span>**Menuliste**

Menulisten befinder sig øverst i programvinduet.

Patient måleserie Indstillinger ? Fil

Nedenfor følger en opsummering af funktioner for hver enhed:

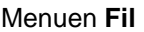

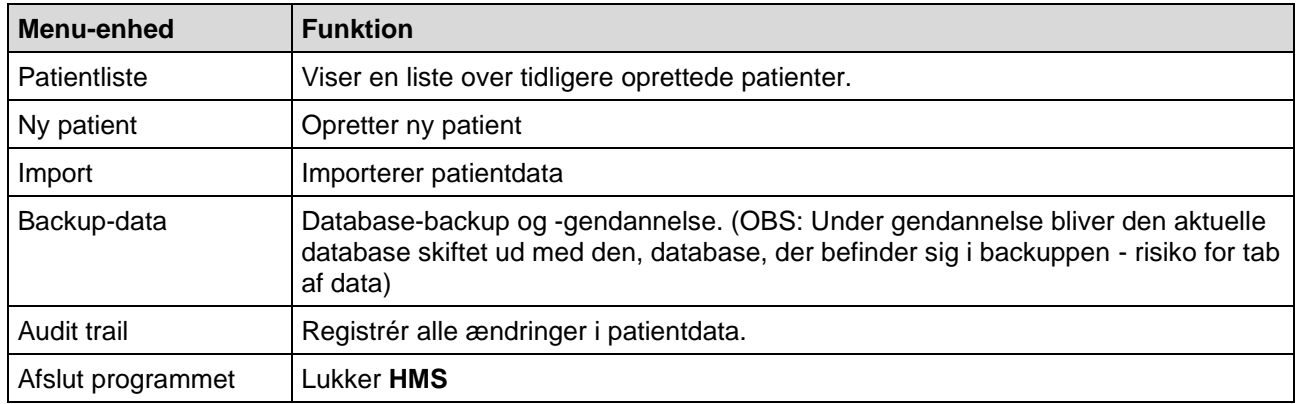

#### **16** - **HMS-programvinduets opbygning**

#### Menuen **Patient**

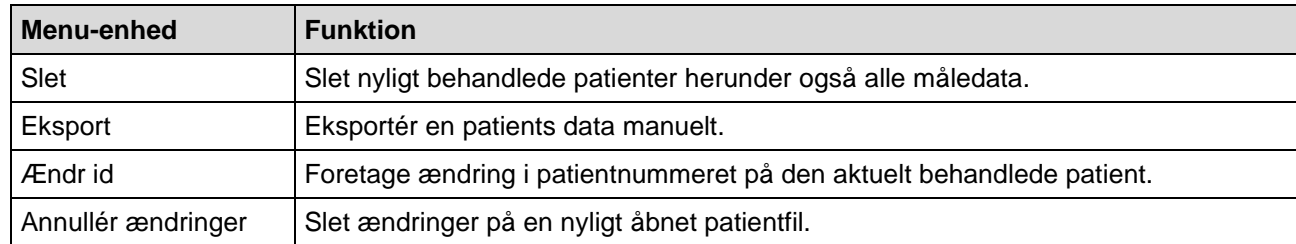

## Menuen **Måleserie**

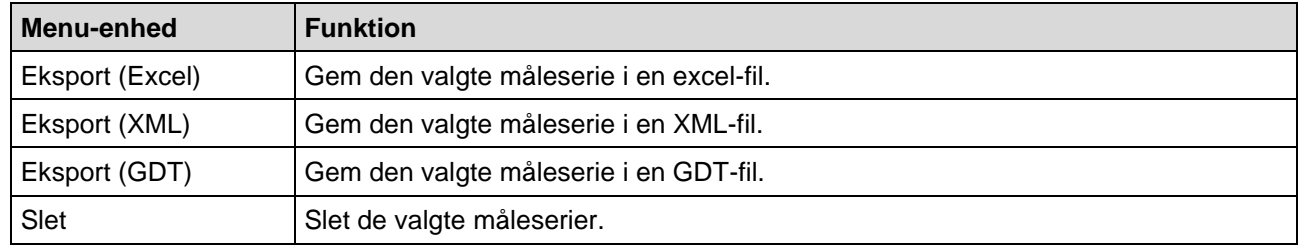

#### Menuen **Indstillinger**

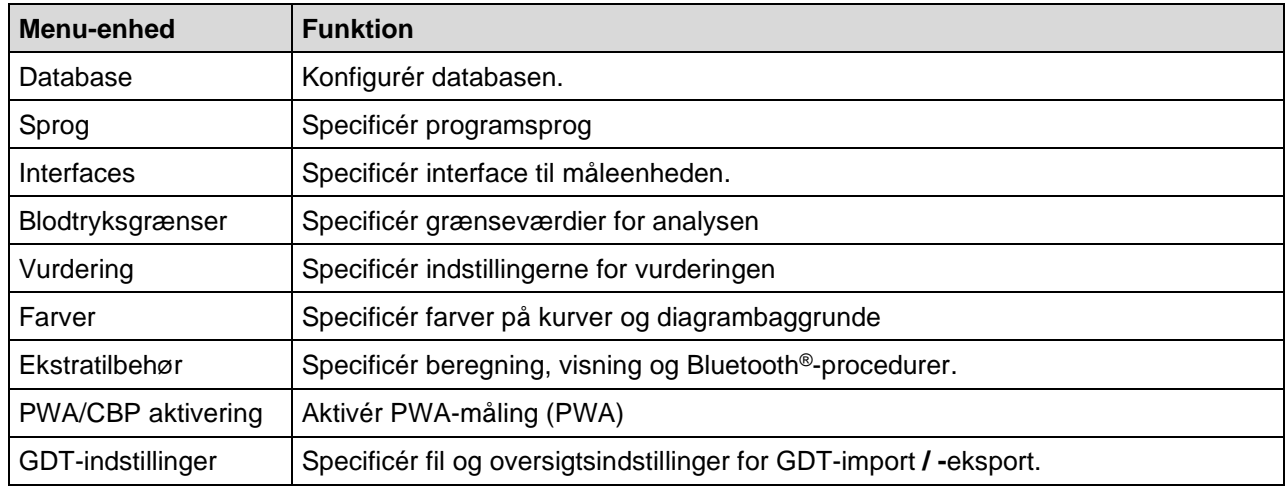

#### Menuen **Over...**

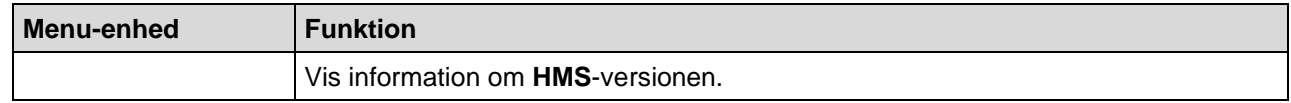

## <span id="page-15-0"></span>**Værktøjslinje**

Værktøjslinjen befinder sig under menulisten øverst i programvinduet. Den indeholder knapper (ikoner), til hurtig hentning af vigtige funktioner. Den aktuelle patients navn og fødselsdato vises til højre.

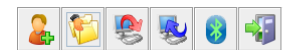

Patient: John Doe (02.08.45) WelchAllyn

**Tip** Hvis du holder musen over et symbol, vil du få vist et kort værktøjstip.

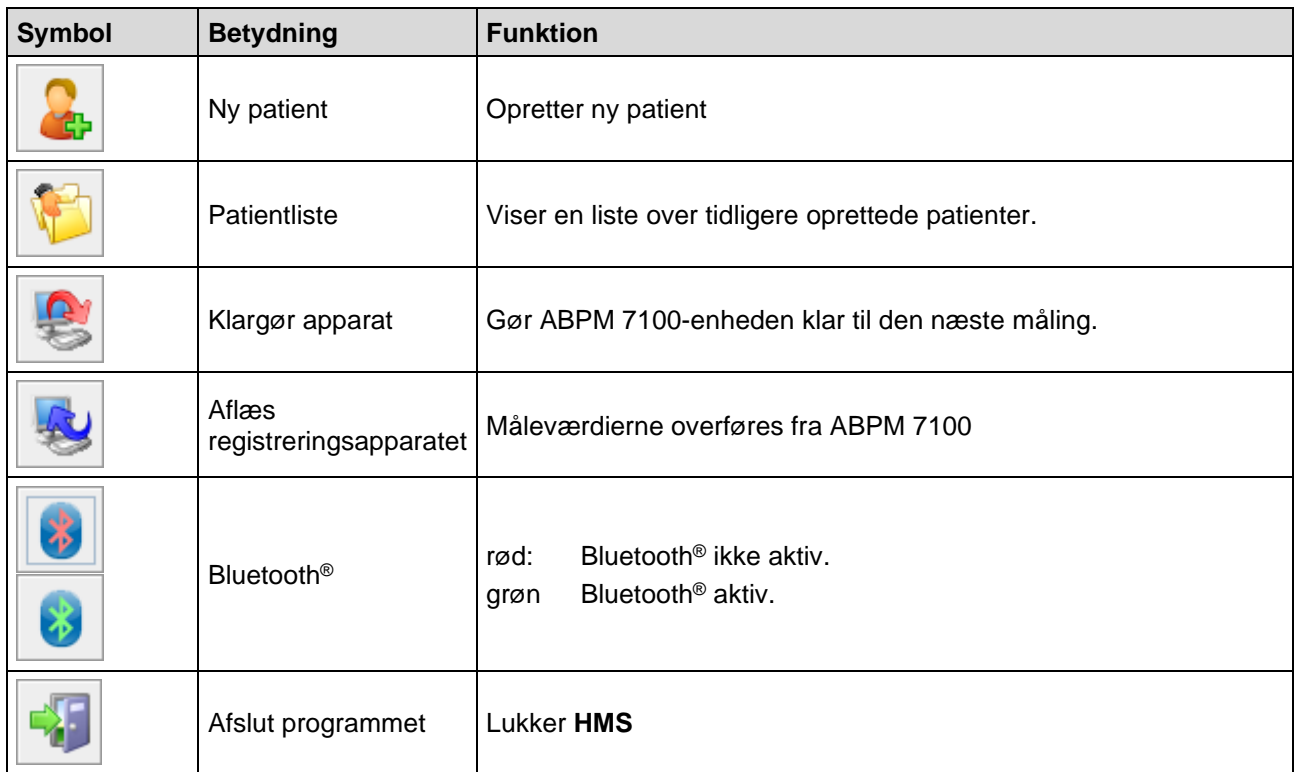

**Bemærk** Du har også mulighed for at få tilgang til disse funktioner via menulisten.

## <span id="page-16-0"></span>**Aktivering af pulsbølgeanalyse (PWA)**

Ud over 24-timers målingerne af blodtrykket har ABPM 7100 en integreret funktion til pulsbølgeanalyse (PWA). Denne funktion kan kun låses op efter en opgradering af enheden med en 16-cifret licensnøgle, som er unik for hver ABPM 7100-enheds serienummer. Kontakt venligt Welch Allyn vedrørende opgradering af enheden.

- 1. Start **HMS.**
- 2. Klik på **PWA/CBP aktivering** i menuen **Indstillinger**.

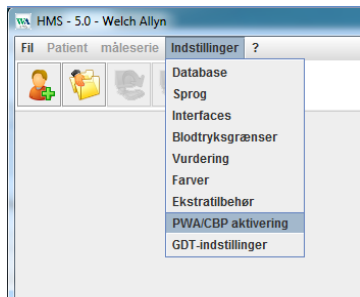

3. Klik på **Ja**.

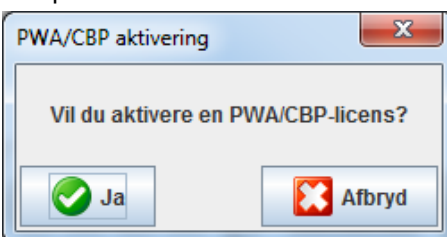

4. **HMS** beder efterfølgende brugeren om at indtaste den 16-cifrede licensnøgle. Indtast den 16-cifrede licensnøgle og tryk på **Send**.

**18** - **HMS-programvinduets opbygning**

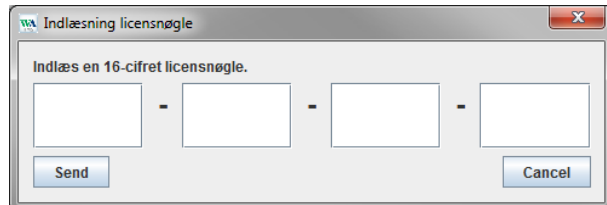

## 5. Tryk på **OK** for at bekræfte.

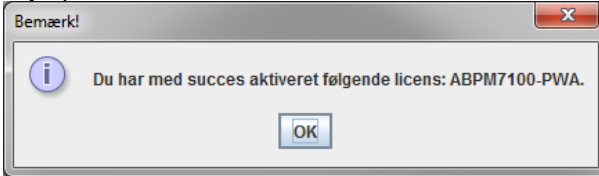

## <span id="page-18-0"></span>**De første trin med testpatienten**

Når du har installeret **HMS**-softwaren, er der mulighed for at teste **HMS** via testpatienten, John Doe.

## <span id="page-18-1"></span>**Visning af patienten**

- 1. Start **HMS** ved at dobbeltklikke på **WA**-ikonet på computerens skrivebord. Nu åbnes programvinduet.
- 2. Klik på **Patientliste-ikonet** i værktøjslinjen for at få vist det følgende vindue:

æ

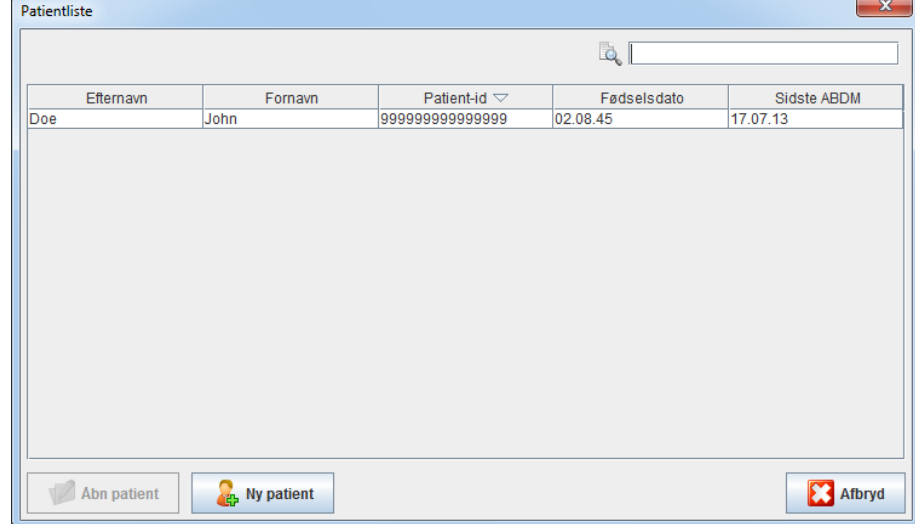

3. Vælg inputtet John Doe og klik på **Åbn patient**.

**Tip** Dobbeltklik på den patient, du har valgt. Programvinduet viser herefter patientinformationen.

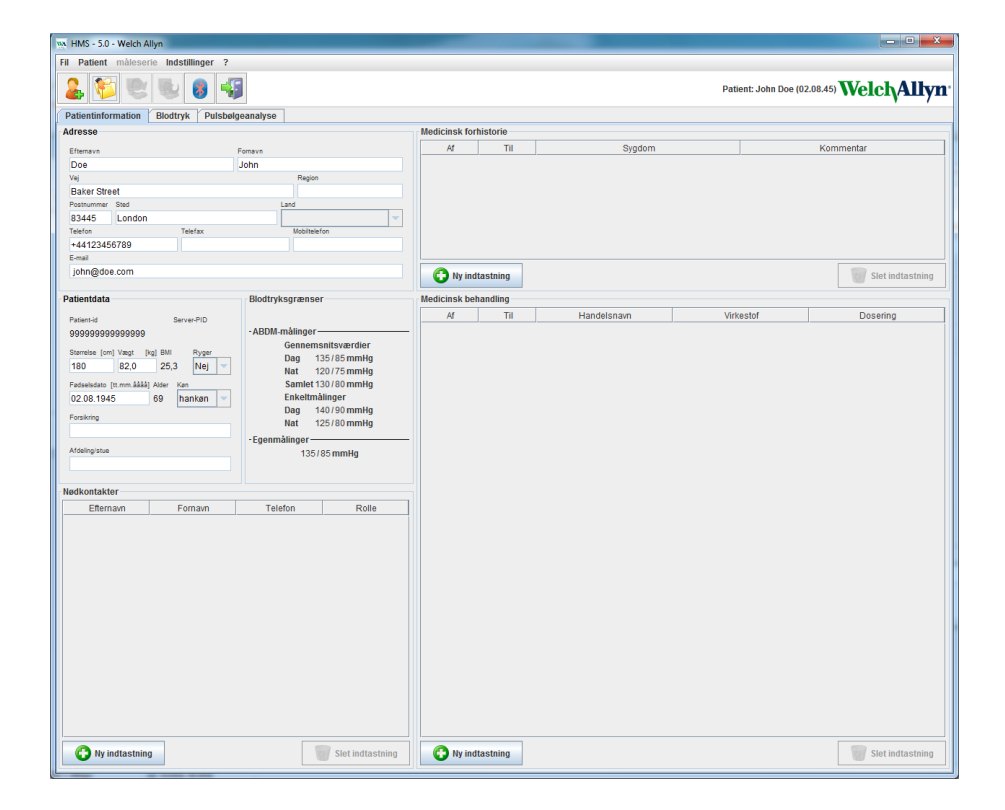

Patientens navn og fødselsdag vises øverst til højre i programvinduet. Fanebladet **Patientinformation** dækker forskellige områder: Adresse, Patientdata, Nødkontakter, Medicinsk forhistorie, Medicinsk behandling og Blodtryksgrænser

## <span id="page-19-0"></span>**Visning af patientens måledata**

1. Tryk på fanen **Blodtryk**. Herefter vises en liste over tidligere målinger til venstre.

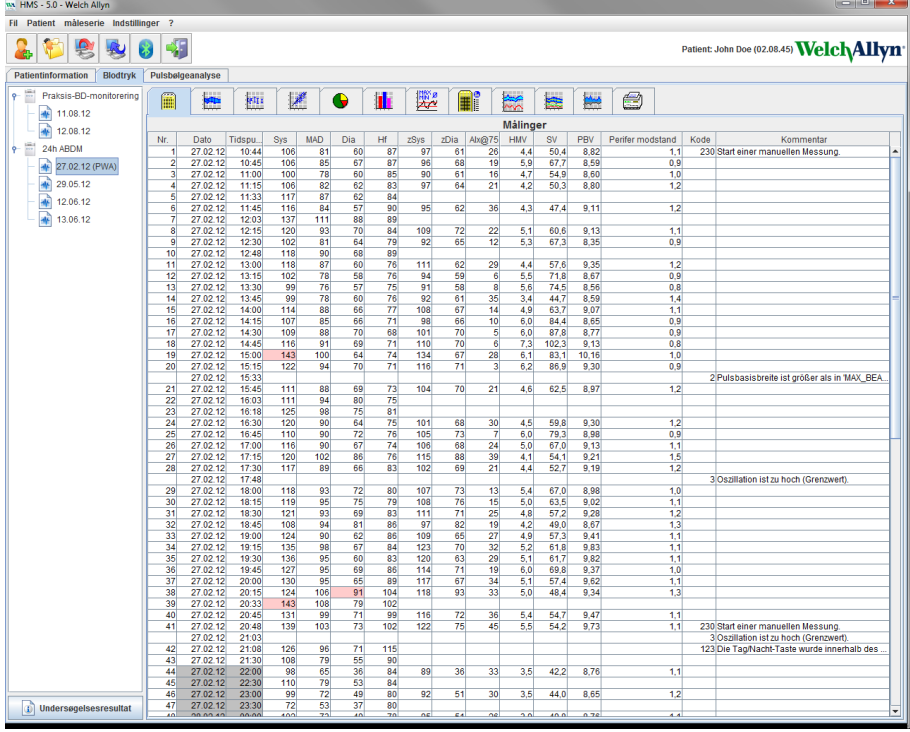

- 2. Klik for at vælge en måling. Herefter vises de respektive måledata. De måleværdier, der er fremhævet, overskrider de specificerede grænseværdier.
- 3. Klik på den ønskede analysefane for yderligere analyser.
- **Tip** Hvis du holder musen over et symbol, vil du få vist et kort værktøjstip.

#### **Værktøjslinjen med analyseknapperne**

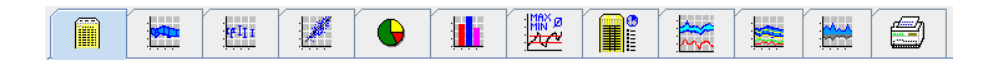

Kapitlet "Analyse af målingen" indeholder detaljerede beskrivelser af analysemulighederne. $\bigcirc$ 

# <span id="page-20-0"></span>**Redigering af patientinformation**

Patientinformationerne gemmes i en database. Du kan

- oprette nye patienter.
- redigere i patientdata ved at klikke på det respektive felt.
- importere allerede tilgængelig patientinformation fra andre databaser.

**Bemærk** Patientinformationerne kan altid redigeres, så snart de er oprettet.

## <span id="page-20-1"></span>**Oprettelse af nye patienter.**

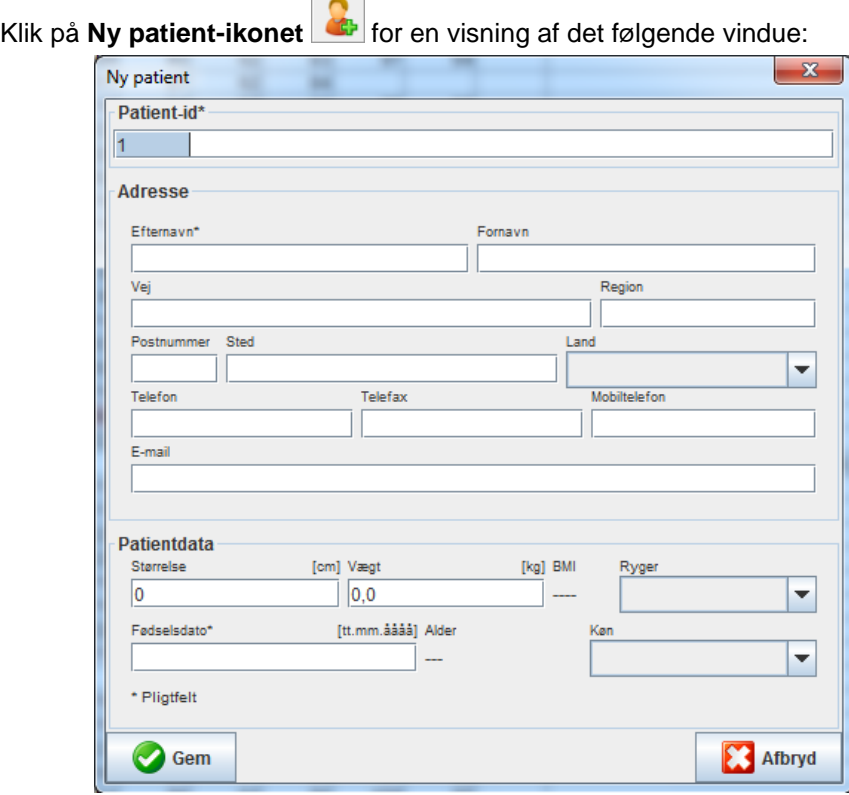

**Patient-id**, **Efternavn** og **Fødselsdato** er obligatoriske felter (disse informationer anvendes som kriterier for at sortere og søge). Al anden information er valgfri.

**Tip** Brug tabulatortasten for at springe fra et felt til det næste.

Klik på **Gem** for at gemme en patient.

Klik på **Afbryd** for at fortryde oprettelse af den nye patient. I begge tilfælde vil programvinduet åbnes igen.

**22** - **Redigering af patientinformation**

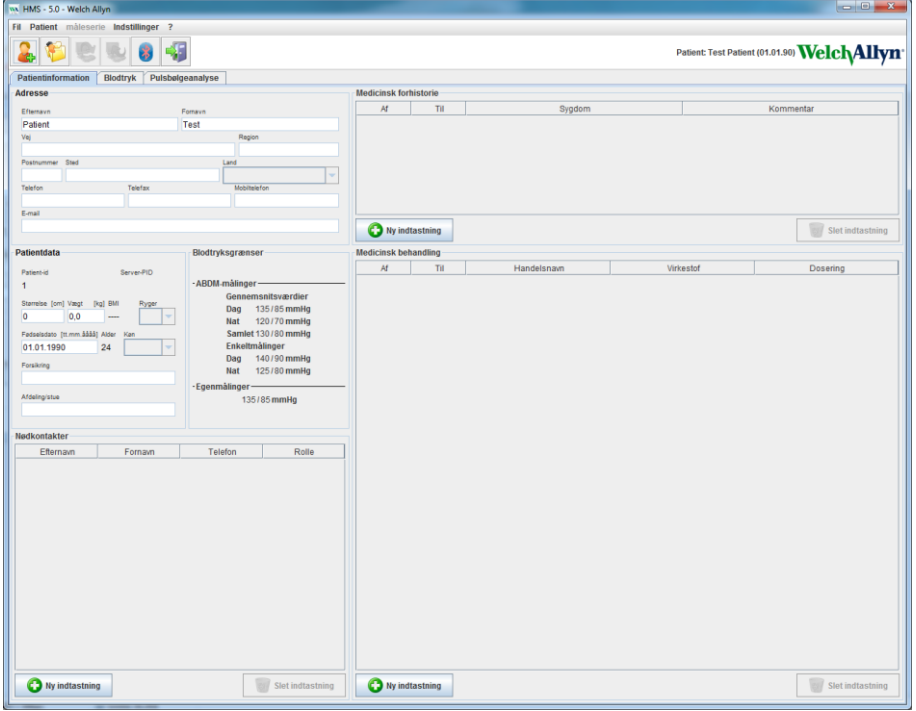

Fanebladet **Patientinformation** dækker forskellige områder: Adresse, Patientdata, Nødkontakter, Medicinsk forhistorie, Medicinsk behandling og Blodtryksgrænser

## <span id="page-21-0"></span>**Valg af allerede eksisterende patienter**

Vælg en patient fra den patientliste, der tidligere blev oprettet i **HMS**, for at udføre følgende funktioner:

- se tidligere målinger
- gøre ABPM 7100 klar til patienten
- overføre måleværdier fra ABPM 7100 til **HMS**.

Klik på **Patientliste-ikonet** i værktøjslinjen for at få vist listen over angivelser for tidligere oprettede patienter.

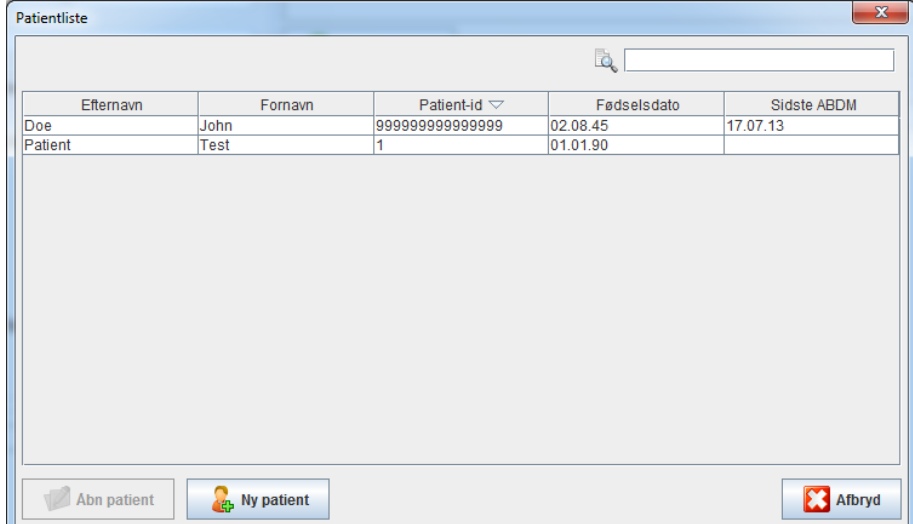

Klik for at vælge det ønskede input og klik herefter på **Åbn patient**.

#### **Følg trinene nedenfor for at lede efter en patient:**

- 1. Indtast efternavn, fornavn eller patient-id i søgefeltet øverst til højre. **HMS** starter nu en søgning på databasen og viser de fundne patienter.
- 2. Klik for at vælge det ønskede input og klik herefter på **Åbn patient**.
- 3. **HMS** vender tilbage til programvinduet.

Hvis den ønskede patient ikke kan findes, klik da på **Ny patient**. Efterfølgende kan der indgives data om en ny patient.

## <span id="page-22-0"></span>**Redigering af patientdata**

For at foretage ændringer i oplysninger vedr. adresse og/eller patientdata, skal den nye information indtastes i de respektive felter.

- 1. Klik på **Ny indtastning** for at indtaste supplerende oplysninger vedr. Nødkontakter, Medicinsk forhistorie og Medicinsk behandling.
- 2. Indtast den nye information i det respektive pop-up vindue.
- 3. Tryk på **Gem** for at gemme de nye data.
- 4. Vinduet lukkes.

## <span id="page-22-1"></span>**Ændring af patient-id**

1. Klik på **Patient** i menulisten og herefter på **Ændr id** for at få en visning af det følgende vindue med angivelse af den aktuelle patients id.

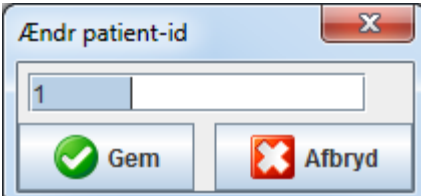

- 2. Foretag ændring i patientens id.
- 3. Tryk på **Gem** for at gemme ændringen.

#### <span id="page-22-2"></span>**Blodtryksgrænser**

- 1. Klik på **Blodtryksgrænser** i fanebladet **Patientinformation.**
- 2. Specificér blodtryksgrænserne for den valgte patient i det åbne redigeringsvindue. Hvis der er måleresultater, der overskrider grænseværdierne, vil de respektive værdier blive markeret tilsvarende i analysen.

#### <span id="page-22-3"></span>**Sletning af en patient**

- 1. Gå til menulisten og klik først på **Patient** og herefter på **Slet**.
- 2. Tryk på **Ja** for at bekræfte.
- 3. Informationen og alle måledata for den valgte patient bliver slettet.

## **24** - **Redigering af patientinformation**

## <span id="page-23-0"></span>**Audit Trail**

Gå til menulisten og klik først på **Fil** og herefter på **Audit trail**. Nu vises alle ændringer i patient-masterdataene.

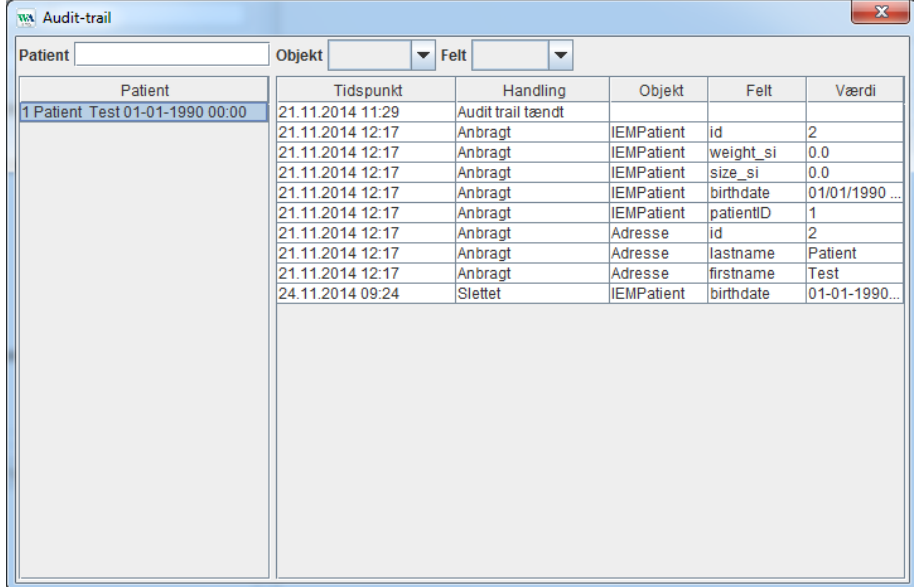

# <span id="page-24-0"></span>**Anvendelse af ABPM 7100**

## <span id="page-24-1"></span>**Parring via kabel**

#### **Inden 24-timers måling:**

<span id="page-24-2"></span>Udfør følgende trin, når ABPM 7100 bruges med kabelforbindelse:

## **Parring af computeren med ABPM 7100 med USB-kabel**

#### **På ABPM 7100:**

- 1. Sørg for, at ABPM 7100 er slukket.
- 2. Sæt USB-kablet i computerens USB-port.
- 3. Sæt USB-kablets stik i dataporten nederst på ABPM 7100.
- **Bemærk** Den røde prik på stikket skal flugte med den røde prik på dataporten.
	- 4. Tænd for ABPM 7100. Displayet viser nu bogstaverne "**co**".

#### <span id="page-24-3"></span>**Konfigurering af grænsefladen imellem ABPM 7100 og HMS**

#### **Kontrollér følgende ved opsætning:**

- ABPM 7100 er forbundet med computeren.
- Både ABPM 7100 og computeren er tændt.

#### **På computeren:**

- 1. Start **HMS.** Hvis **HMS** er indstillet korrekt, vises vinduet **Patientliste**. Hvis ovenstående er tilfældet, vælg da en patient.
- 2. Gå til værktøjslinjen. Klik først på **Indstillinger** og herefter på **Interfaces**.
- 3. Klik på fanen **Serial/USB** i vinduet **Interfaces.**

### <span id="page-24-4"></span>**Forberedelse af ABPM 7100 på den næste 24-timers måling**

#### **Kontrollér følgende ved opsætning:**

- ABPM 7100 er forbundet med computeren.
- Både ABPM 7100 og computeren er tændt.
- **Bemærk** Brug altid fuldt opladede batterier til en ny måling. Sørg for, at polariteten er korrekt, når batterierne sættes i.

#### **På computeren:**

- 1. Start **HMS.**
- 2. Vælg en patient.
- 3. Gå til værktøjslinjen. Klik på **Klargør apparat-ikonet** for en visning af det følgende vindue.

#### **26** - **Anvendelse af ABPM 7100**

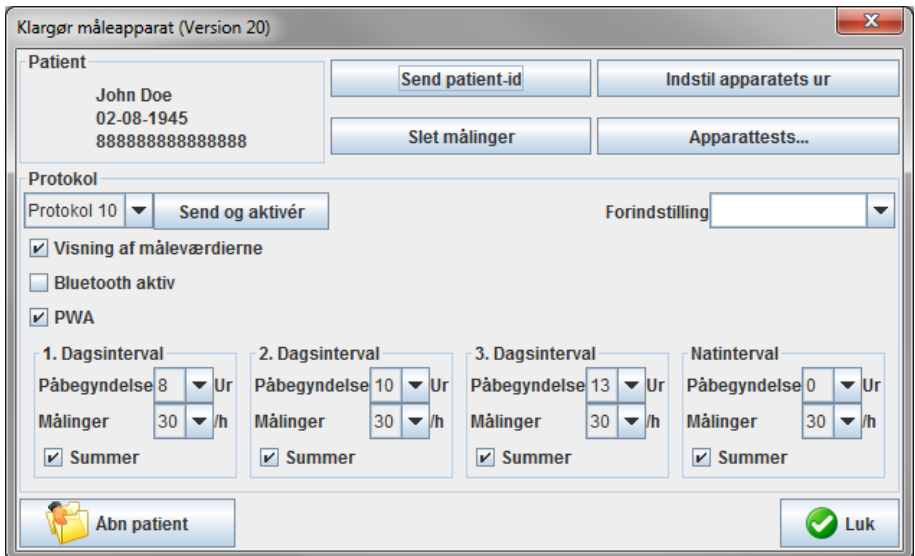

**Bemærk** Hvis batterispændingen på måleenheden ikke er tilstrækkelig til en 24-timers måling, vises følgende advarsel.

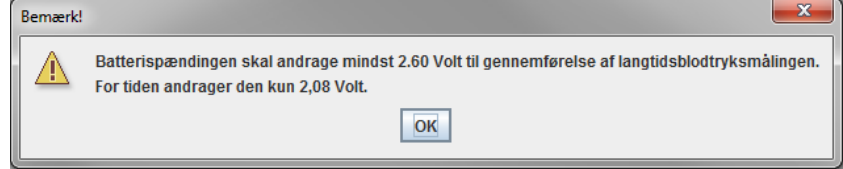

- 4. Specificér protokollen til 24-timers måling.
- 5. Klik på **Indstil apparatets ur**.
- 6. Klik på **Send patient-id**.
- 7. Klik på **Send og aktivér**.
- 8. Klik på **Luk**.
- 9. Gå til værktøjslinjen og klik på **for at afslutte HMS.**

#### **På ABPM 7100:**

- 10. Sluk for ABPM 7100.
- 11. Afbryd kabelforbindelsen ved at tage stikket ud af dataporten.

#### <span id="page-25-0"></span>**Igangsættelse af 24-timers måling**

#### **På ABPM 7100:**

Det er vigtigt, at de nedenfor beskrevne trin bliver fulgt, når computeren skal forbindes med ABPM 7100. Læs frem til kapitlet **Måleproces** i brugsvejledningen til ABPM 7100.

#### **Efter en 24-timers måling**

Udfør følgende trin, når ABPM 7100 bruges med kabelforbindelse:

#### <span id="page-26-0"></span>**Forbindelse af computeren med ABPM 7100 ved hjælp af kabel efter en 24-timers måling**

Overfør data fra ABPM 7100 til **HMS**, når 24-timers målingen er afsluttet.

- 1. Sørg for, at ABPM 7100 er slukket.
- 2. Fjern ABPM 7100 fra patienten (tag manchetten af og sluk for ABPM 7100). Bemærk oplysningerne i betjeningsvejledningen til ABPM 7100.
- 3. Forbind ABPM 7100 til computeren ved hjælp af USB-kablet:
	- a. Sæt USB-kablet i computerens USB-port.
	- b. Sæt USB-kablets stik i dataporten nederst på ABPM 7100.

**Bemærk** Den røde prik på stikket skal flugte med den røde prik på dataporten.

- 4. Tænd for ABPM 7100.
- 5. På displayet til ABPM 7100 vises bogstaverne "**co**".

Der henvises til brugsvejledningen til ABPM 7100 for yderligere information om enheden ABPM 7100.

### <span id="page-26-1"></span>**Overførsel af værdier fra en 24-timers måling fra ABPM 7100**

Kontrollér, at ABPM 7100 er forbundet med computeren, og at både ABPM 7100 og computeren er tændt.

#### **På computeren:**

- 1. Start **HMS.**
- 2. Klik på **Patientliste-ikonet** i værktøjslinjen for at få en visning af **Patientliste**-vinduet.
- 3. Vælg en patient.
- 4. Gå til værktøjslinjen. Klik på **Aflæs registreringsapparatet-ikonet** . **HMS** giver følgende besked til brugeren: "Skal måleresultaterne tildeles patient-id XXX?"
- 5. Klik på **Ja**. **HMS** giver følgende besked til brugeren: "Skal patient-id og måleresultater slettes fra ABPM 7100?"
- **Bemærk** Normalt vil måleresultaterne blive slettet fra ABPM 7100, så snart de er blevet overført. Ved forberedelse af ABPM 7100 til en "ny" patient, vil **HMS** angive alle de måleresultater fra den foregående patient, der stadig befinder sig i ABPM 7100.
	- 6. Klik på **Ja** for at slette måleresultaterne, eller klik på **Nej** for at beholde måleresultaterne i ABPM 7100. Vinduet **Måleserie** vises.

 $\sqrt{2}$ 

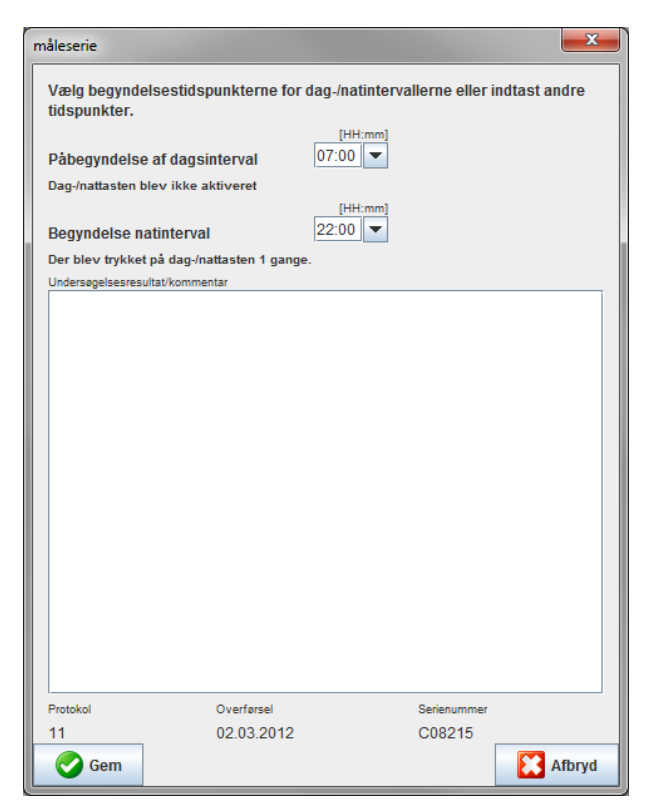

- 7. Skift om nødvendigt tiderne på intervallet for dagtimer og nat.
- 8. Indsæt en bemærkning.
- 9. Klik på **Gem** for at bekræfte. Herefter vises de overførte måleværdier som måletabel.

#### **På ABPM 7100:**

- 10. Sluk for ABPM 7100.
- 11. Afbryd forbindelsen på USB-kablet (ved at trække stikket ud af dataporten).

Se kapitlet **Analyse af målingen** for yderligere analyse af måleserier.  $\bigcirc$ 

### <span id="page-27-0"></span>**Parring via Bluetooth®**

#### **Inden 24-timers måling**

<span id="page-27-1"></span>Følg nedenstående trin, når ABPM 7100 anvendes med Bluetooth®-forbindelse:

#### **Konfigurering af grænsefladen imellem ABPM 7100 og HMS**

Kontrollér, at computeren er tændt, og at Bluetooth®-driveren er installeret, når grænsefladen imellem ABPM 7100 og **HMS** skal konfigureres.

 $\sqrt{2}$ 

Der henvises til brugsvejledningen til ABPM 7100 for yderligere information om enheden ABPM 7100.

#### **På computeren:**

- 1. Start **HMS**. Hvis **HMS** er indstillet korrekt, vises vinduet **Patientliste**. Hvis ovenstående er tilfældet, vælg da en patient.
- 2. Gå til værktøjslinjen. Klik først på **Indstillinger** og herefter på **Interfaces**.
- 3. Klik på **Bluetooth®**-fanen i vinduet **Interfaces**.
- 4. Klik på **Tilføj apparat**. Den følgende instruktion vises: "Tænd for ABPM 7100 og skift til "**PAIr**"-modus."

#### **På ABPM 7100:**

- 5. Tænd for ABPM 7100.
- 6. Aktivering af ABPM 7100-enhedens parringsmodus:
	- i. Tryk på **(A)**, hold knappen nede og tryk derefter på
	- ii. Bliv ved med at holde **Chall**-knappen nede, indtil bogstaverne "PAIr" begynder at blinke på LCDskærmen.
	- iii. Tryk på <sup>(30)</sup>. "PAIr" holder op med at blinke, og enhedens summer bliver aktiveret.

#### **På computeren:**

- 7. Tryk på **OK**. Nu vises **Bluetooth® device search**. Efter et øjeblik vises serienummeret for ABPM 7100 (fx WSTXXX) i programvinduet.
- 8. Klik på serienummeret.
- 9. Klik på **Pairing**. Den følgende besked vises: "Parring fuldført".
- 10. Tryk på **OK** for at bekræfte. Herefter vises vinduet **Forbindelse til enheden**.
- 11. Tryk på **Gem**.

#### **På ABPM 7100:**

12. Enhedens summer aktiveres.

#### **På computeren:**

13. Måleapparatet vises i vinduet **Interfaces** i **Bluetooth**®-fanen. Tryk på **Gem**.

#### **På ABPM 7100:**

14. Sluk for ABPM 7100.

Bluetooth®-grænsefladen imellem ABPM 7100 og **HMS** er nu konfigureret. Fra nu af vil **HMS** genkende ABPM 7100-enheden, så snart ABPM 7100 er i kommunikationsmodus "**bt**".

#### <span id="page-28-0"></span>**Forberedelse af ABPM 7100 på den næste 24-timers måling**

Kontrollér, at ABPM 7100 er slået fra, og at computeren er tændt. Grænsefladen imellem ABPM 7100 og **HMS** skal være konfigureret først.

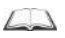

Der henvises til brugsvejledningen til ABPM 7100 for yderligere information om enheden ABPM 7100.

#### **På ABPM 7100:**

1. Tænd for ABPM 7100.

#### **På computeren:**

- 2. Start **HMS.**
- 3. I værktøjslinjen indikerer et grønt **Bluetooth**®-ikon **& at Bluetooth**®-forbindelsen er aktiv.
- 4. Vælg en patient.

#### **På ABPM 7100:**

- 5. Tryk på  $\left(\frac{1}{2}\right)$ , hold knappen nede og tryk derefter på
- 6. Tryk på . På displayet blinker bogstaverne "**bt**".

#### **30** - **Anvendelse af ABPM 7100**

7. Tryk på  $\rightarrow$  **bt**" holder op med at blinke, og enhedens summemekanisme bliver aktiveret.

#### **På computeren:**

8. Vinduet **Enhedsaktivitet** vises.

#### **På ABPM 7100:**

9. Enhedens summer afgiver to signaler.

#### **På computeren:**

- 10. Tryk på **Klargør apparat** for at få en visning af vinduet **Klargør apparat.**
- **Bemærk** Hvis batterispændingen på måleenheden ikke er tilstrækkelig til en 24-timers måling, vises følgende advarsel.

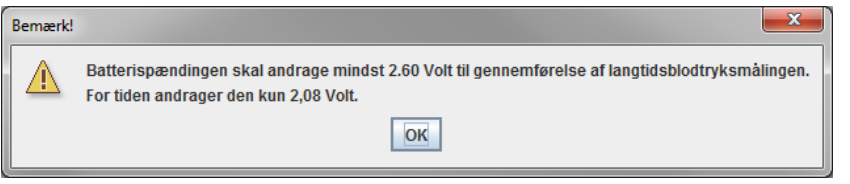

- **Bemærk** Kontrollér inden brug, at alle tidligere måleresultater, der har været gemt i ABPM 7100, er slettet. På den måde undgås forkert værditildeling. Det er også muligt at slette måleværdier manuelt på enheden. Læs mere herom i brugsvejledningen til ABPM 7100.
	- 11. Specificér protokollen til 24-timers måling.
	- 12. Klik på **Indstil apparatets ur**.
	- 13. Klik på **Send patient-id**.
	- 14. Klik på **Send og aktivér**.
	- 15. Tryk på **Gem**.

#### **På ABPM 7100:**

- 16. Enhedens summer aktiveres
- 17. Bogstaverne **"bt End**" blinker på LCD-skærmen efterfulgt af tiden.

#### **På computeren:**

18. Gå til værktøjslinjen og klik på **for at forlade HMS**.

#### <span id="page-29-0"></span>**Igangsættelse af 24-timers måling**

Sørg for, at ABPM 7100 er tændt.

Der henvises til brugsvejledningen til ABPM 7100 for yderligere information om enheden ABPM 7100.

#### **På ABPM 7100:**

- 1. Sæt ABPM 7100 på patienten (placér manchetten og forbind den til ABPM 7100). Bemærk oplysningerne i betjeningsvejledningen til ABPM 7100.
- 2. Trvk på **FOP** for manuel måling. Dette sikrer, at ABPM 7100 er funktionsdygtig.
- 3. Vent, indtil den første manuelle måling er afsluttet. Hvis målingen er acceptabel, kan patienten sendes ud. Protokolaktivering kræver en forudgående succesfuld måling.

 $\sqrt{2}$ 

#### **Efter en 24-timers måling**

Følg nedenstående trin, når ABPM 7100 anvendes med Bluetooth®-forbindelse:

- 1. Sørg for, at ABPM 7100 er slukket.
- 2. Fjern ABPM 7100 fra patienten (tag manchetten af og sluk for ABPM 7100). Bemærk oplysningerne i betjeningsvejledningen til ABPM 7100.

#### <span id="page-30-0"></span>**Overførsel af 24-timers måleresultater fra ABPM 7100 via Bluetooth®**

Kontrollér, at både ABPM 7100 og computeren er tændt. Grænsefladen imellem ABPM 7100 og **HMS** skal være konfigureret først.

#### **På computeren:**

- 1. Start **HMS.**
- 2. I værktøjslinjen indikerer et grønt **Bluetooth**®-ikon **& ,** at Bluetooth<sup>®</sup>-forbindelsen er aktiv.

#### **På ABPM 7100:**

- 3. Tryk på  $\left(\begin{matrix} 1 & 1 \\ 2 & 3 \end{matrix}\right)$ , hold knappen nede og tryk derefter på  $\left(\begin{matrix} 1 & 1 \\ 3 & 4 \end{matrix}\right)$
- 4. Tryk på . På displayet blinker bogstaverne "**bt**".
- 5. Tryk på **. Wat**" holder op med at blinke, og enhedens summemekanisme bliver aktiveret. Vinduet **Enhedsaktivitet** vises.

#### **På computeren:**

- 6. Tryk på **Aflæs måleapparat**. **HMS** giver følgende besked til brugeren: "Skal måledataene tildeles patient-id XXX?"
- 7. Tryk på **Ja** for at bekræfte. Efter overførsel vises vinduet **Måleserie**.
- 8. Skift om nødvendigt tiderne på intervallet for dag- og nattetimer.
- 9. Tryk på **Gem**. **HMS** giver følgende besked til brugeren: "Skal patient-id og måleresultaterne slettes fra måleenheden?"
- **Bemærk** Normalt vil måleresultaterne blive slettet fra ABPM 7100, så snart de er blevet overført. Ved forberedelse af ABPM 7100 til en "ny" patient, vil **HMS** angive alle de måleresultater fra den foregående patient, der stadig befinder sig i ABPM 7100.
	- 10. Klik på **Ja** for at slette måleresultaterne, eller klik på **Nej** for at beholde måleresultaterne i ABPM 7100. Vinduet **Måleserie** vises.

#### **32** - **Anvendelse af ABPM 7100**

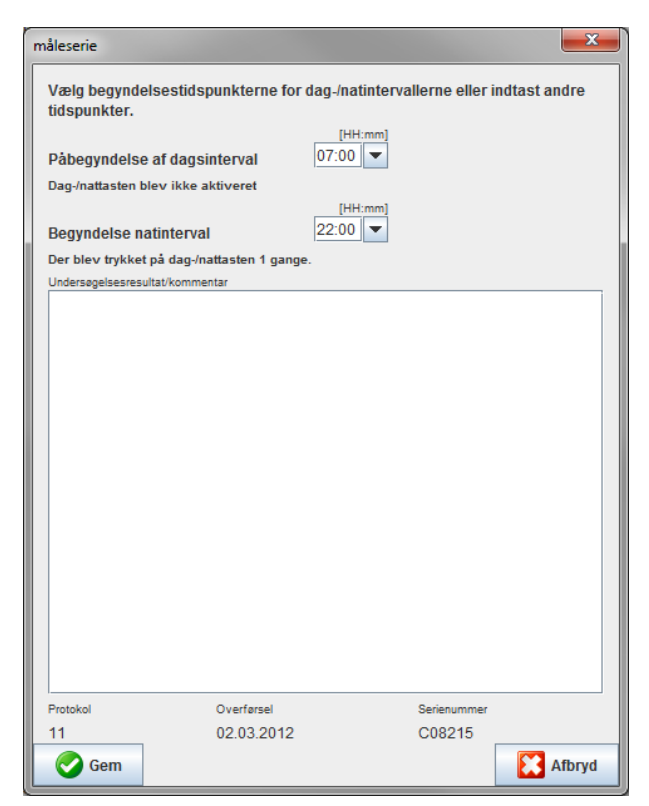

- 11. Skift om nødvendigt tiderne på intervallet for dagtimer og nat.
- 12. Indsæt en bemærkning.
- 13. Klik på **Gem** for at bekræfte. Herefter vises de overførte måleværdier som måletabel.

#### **På ABPM 7100:**

- 14. Enhedens summer aktiveres.
- 15. Bogstaverne "**bt End**" blinker på displayet efterfulgt af tiden.
- 16. Sluk for ABPM 7100.

 $\odot$ Se kapitlet **Analyse af målingen** for yderligere analyse af måleserier.

# <span id="page-32-0"></span>**Forberedelse af ABPM 7100 på måling**

Inden der foretages måling på en patient, skal der sendes information om den planlagte måling til ABPM 7100 via **HMS**.

Kontrollér, at **HMS** er startet, og at ABPM 7100 er tændt og forbundet til computeren. Grænsefladen imellem ABPM 7100 og **HMS** skal være konfigureret først.

Følg disse trin:

- Specificér måleprotokol.
- Stil uret på ABPM 7100.
- Acceptér patient-id
- Udfør tests af enheden.
- Slet eksisterende målinger.
- Start 24-timers måling.
- 1. Vælg en patient.
- 2. Gå til værktøjslinjen. Klik på **Klargør apparat-ikonet** for en visning af det følgende vindue:

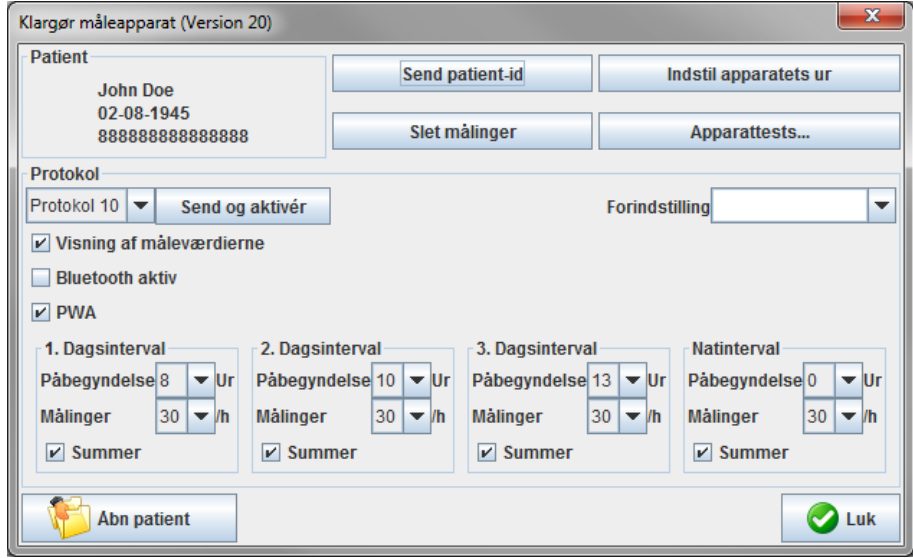

### <span id="page-32-1"></span>**Indstilling af måleprotokol**

Proceduren for 24-timers målingen kan indstilles her. Der er i alt 11 forskellige protokoller. Protokollerne 1, 2, 10 og 11 kan tilpasses individuelt.

Herudover sender protokol 10 automatisk måleværdier til lægens computer via Bluetooth® efter endt måling. Det anbefales at anvende protokol 10 til monitorering i lægens konsultation.

Herudover aktiverer protokol 11 pulsbølgeanalysen (PWA).

#### **Valg af protokol**

- 1. Klik på den ønskede protokol i protokol-rullemenuen.
- 2. Indstil følgende for protokol 1, 2,10 og 11 under interval for dag- og nattetimer:
	- Tidsrammen (intervalstart).
	- Antallet af målinger inden for intervallet.
	- Om måleværdierne vises på ABPM 7100 (måledisplayværdi).
	- Om målingerne skal ledsages af et hørbart signal (summer).

#### **Forsendelse af protokol**

- 1. Klik på **Send og aktivér**.
- 2. Tryk på **Ja** for at bekræfte.

#### **Protokol tabel**

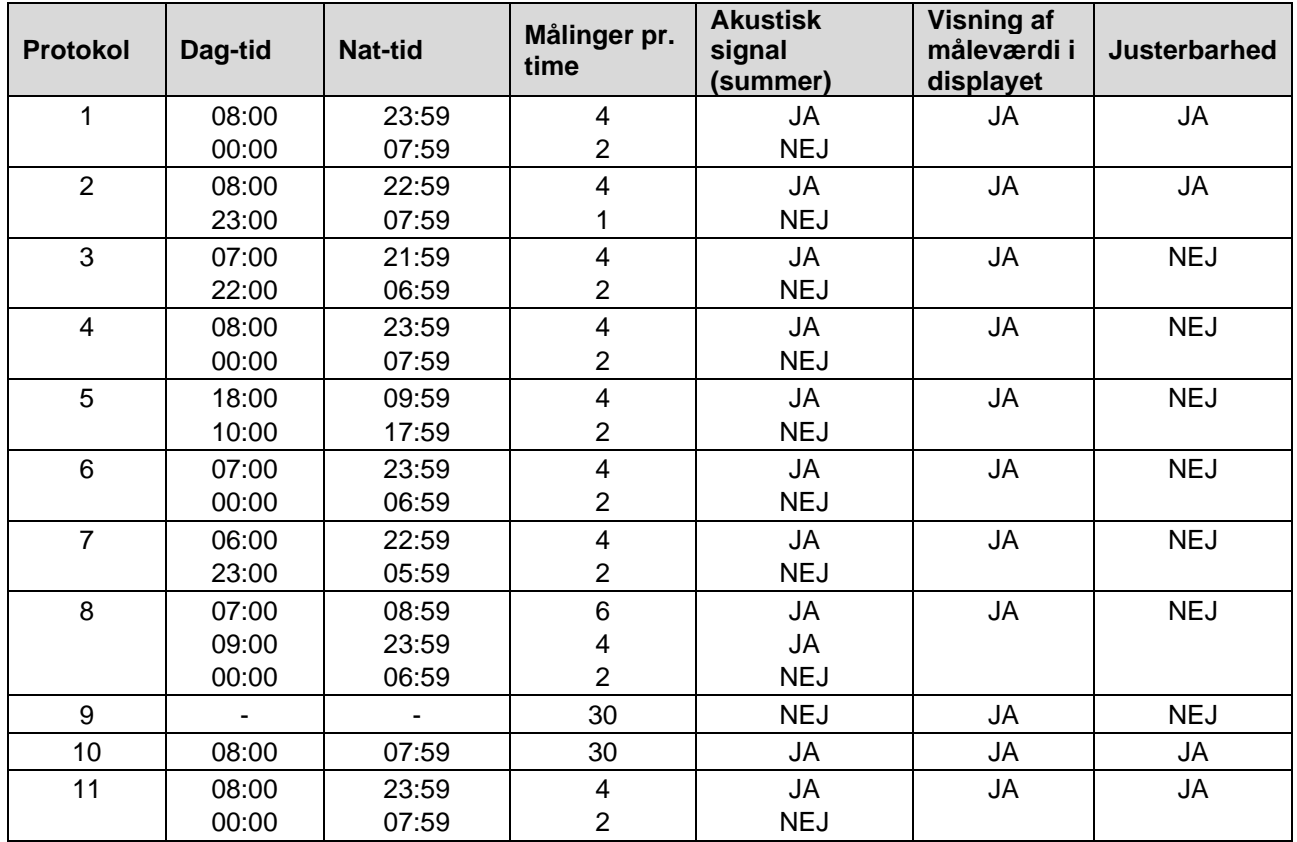

#### **Om de enkelte protokoller:**

- Du kan tilpasse protokollerne 1, 2, 10 og 11 individuelt. De justerbare parametre er:
	- 1. Visning af måleværdierne i displayet
	- 2. Start af de 4 dagsintervaller og antallet af målinger pr. time. Følgende er tilgængeligt: 4,5,6,10,12,15,20,30 pr. time
	- 3. Tænd- og sluk-funktion for summeren for de 4 dagsintervaller
- Protokol 3 til 9 er forudindstillede og kan ikke varieres.
- Protokol 5 er egnet til aktiviteter i løbet af natten (natskift).
- Protokol 9 er Schellong-testen. Her måles blodtrykket hver 2 minut i de første 30 minutter. Efter 30 minutter måler blodtryksmonitoren med protokolindstilling 3.
- Protokol 10 muliggør automatisk overførsel af målte værdier via Bluetooth® direkte til lægens PC til målinger i lægens praksis. For at aktivere Bluetooth®-knappen skal du have et Bluetooth®-interface. Du kan bruge protokol 10 til monitorering i din praksis. Ud over blodtryksmåling kan du integrere central blodtryksmåling med ABPM 7100 med CBP-opgradering eller pulsbølgeanalyse med ABPM 7100 med PWA-opgradering i protokol 10.
- Protokol 11 bruges til 24-timers blodtryksmåling med bestemmelse af det centrale blodtryk eller til pulsbølgeanalyse og kan kun udføres med ABPM 7100 med CBP- eller PWA-opgradering. Indstillingen af måleintervallerne udføres via HMS 5.0.

## <span id="page-33-0"></span>**Indstilling af uret på ABPM 7100.**

ABPM 7100 overtager computerens tid.

- 1. Klik på **Indstil apparatets ur**.
- 2. Tryk på **OK** for at bekræfte. Herefter viser ABPM 7100 den tid, den har overtaget.

## <span id="page-34-0"></span>**Overførsel af patient-id**

Patient-id'en på den valgte patient bør gemmes i ABPM 7100. Når værdierne for 24-timers målingen er overført, vil **HMS** automatisk genkende patienten.

- 1. Klik på **Send patient-id**.
- 2. Tryk på **OK** for at bekræfte.

## <span id="page-34-1"></span>**Sådan testes ABPM 7100**

Udfør de følgende trin med henblik på at kontrollere, at ABPM 7100 er fuldt funktionsdygtig.

1. Klik på **Test Enhed** for at få en visning af det følgende vindue.

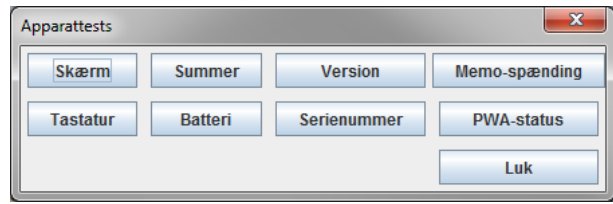

- 2. Klik på de relevante funktionstaster.
- 3. Tryk på **Ok** for at bekræfte.
- 4. Klik på **Luk** for at afslutte testforløbet.

## <span id="page-34-2"></span>**Sådan slettes gamle målinger**

Måleresultaterne i ABPM 7100 bliver i reglen slettet, så snart de er overført til computeren. Ved forberedelse af ABPM 7100 til en "ny" patient, vil **HMS** angive alle de måleresultater fra den foregående patient, der stadig befinder sig i ABPM 7100.

Sådan fjernes eksisterende måleresultater på ABPM 7100:

- 1. Klik på **Slet målinger**.
- 2. Tryk på **Ja** for at bekræfte.

## <span id="page-34-3"></span>**Sådan afsluttes forberedelsen af ABPM 7100**

- 1. Tryk på **Luk**. Herefter lukkes vinduet **Klargør apparat**.
- 2. Afbryd forbindelsen imellem ABPM 7100 og computeren.

## <span id="page-34-4"></span>**Overførsel af måleresultater**

Måleresultater fra en 24-timers måling, som er overført fra ABPM 7100-enheden til analyse på **HMS**, kan gemmes i en fil. Du kan overføre måleresultaterne til dit patientmanagement-system ved hjælp af denne fil.

- 1. Vælg en patient
- 2. Tryk på fanen **Blodtryks- eller pulsbølgeanalyse** i programvinduet.

#### **36** - **Forberedelse af ABPM 7100 på måling**

3. Disse faneblade er forsynet med en liste over tidligere målinger på venstre side.

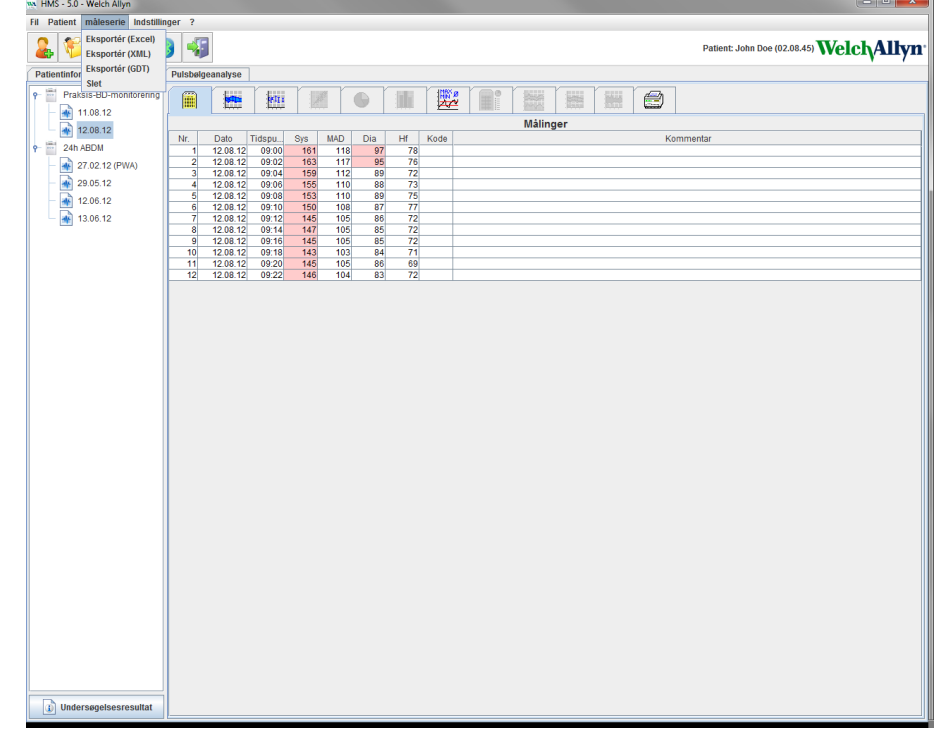

- 4. Klik på det måleresultat, der skal eksporteres.
- 5. Gå til menulisten. Klik først på **Måleserie** og herefter på **Eksport** (Excel), (XML) og (GDT). Nu vises vinduet **Eksportér måleserie**.
- 6. Indstil mappen og navnet på filen.
- 7. Tryk på **Gem**.

# <span id="page-36-0"></span>**Analyse af målingen**

Så snart måleværdierne fra ABPM 7100 er blevet overført fra ABPM 7100 og gemt i **HMS**, kan man vælge de følgende analyser og funktioner til måleanalyse. Disse er beskrevet i dette kapitel:

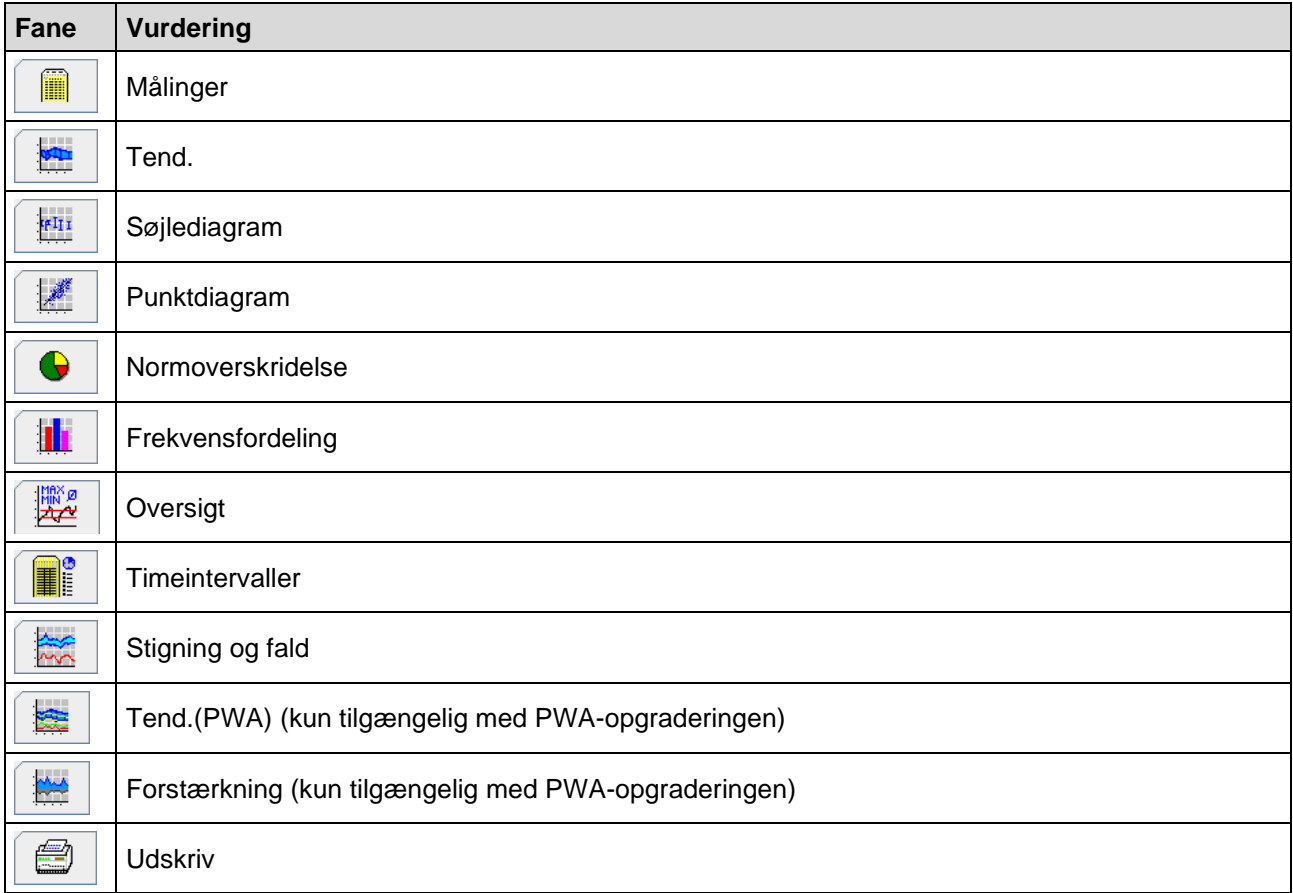

- 1. Vælg den ønskede patient.
- 2. Tryk på fanen **Blodtryk** i programvinduet**.** Fanen **Blodtryk** er forsynet med en liste over forudgående målinger i venstre side.

#### **38** - **Analyse af målingen**

3. Klik på en måling for at få en visning af den tilhørende tabel med målinger.

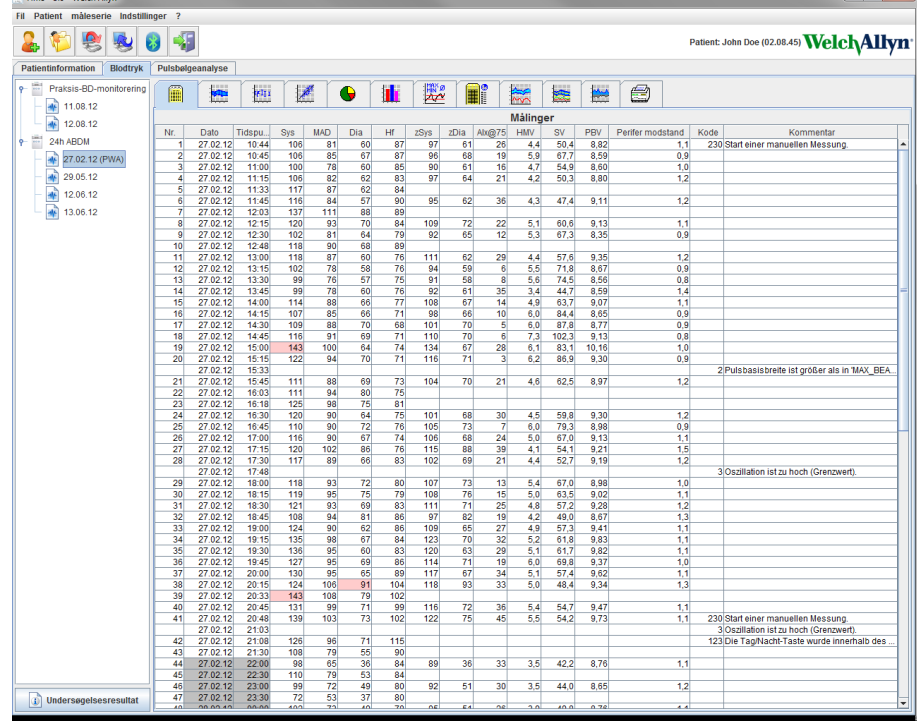

De værdier, der er fremhævede, er måleværdier, der overskrider de specificerede grænseværdier.

4. Klik på den ønskede analysefane for visning af yderligere analyser.

#### **Sådan indtastes måleseriernes resultater.**

1. Dobbeltklik på målingen. Herefter åbnes vinduet **Måleserie.**

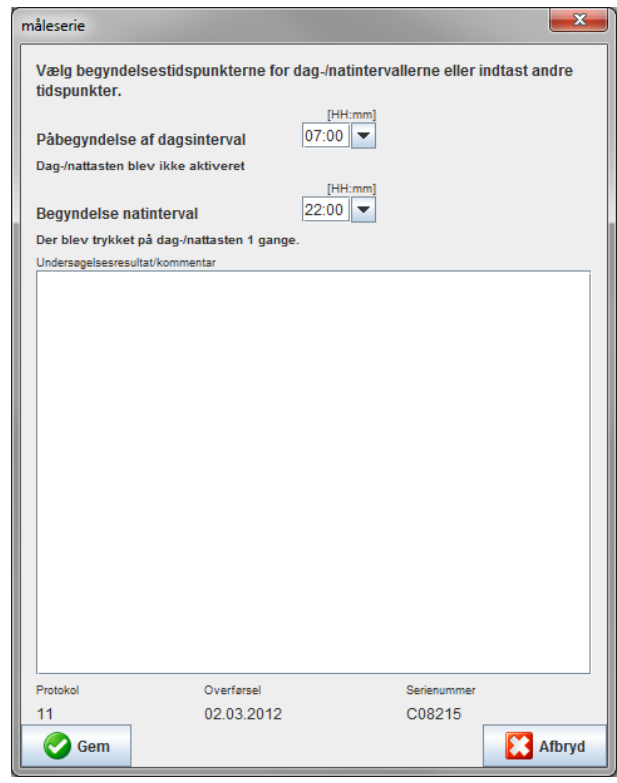

- 2. Indtast dine bemærkninger.
- 3. Klik på **Save** for at gemme bemærkningerne. Herefter lukkes vinduet **Måleserie**.

## <span id="page-38-0"></span>**Fanen Målinger**

Tabellen **Måleværdier** viser alle måleværdierne fra en måleserie i tabelform.

Klik på fanen **Måleværdier** for at få en visning af måleværditabellen.

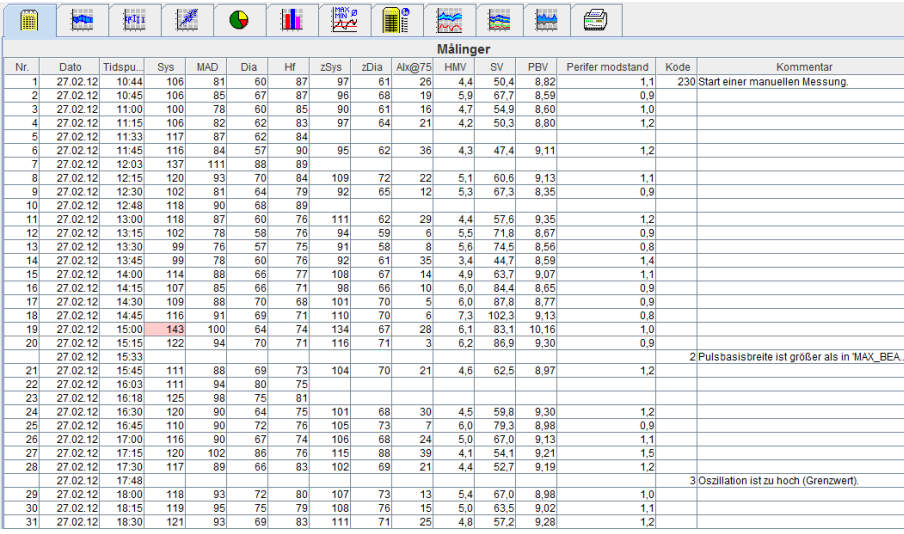

De værdier, der er fremhævede, er måleværdier, der overskrider de specificerede grænseværdier.

#### **Sådan indtastes bemærkninger til målinger:**

- 1. Klik på den ønskede linje i spalten Noter.
- 2. Indtast din bemærkning.
- 3. Tryk på Enter.

#### **Ekskludering af målinger:**

Det er muligt at ekskludere en udenfor liggende måleværdi, såfremt denne værdi medfører en forkert påvirkning af en repræsentativ langtidsanalyse.

Klik på nummeret på den respektive kolonne. Målingen forsvinder, og måleværdien bliver ekskluderet fra den statistiske analyse. Klik på linjen igen, hvis du ønsker at inkludere måleværdierne.

#### **Udskrivning af måletabellen:**

Klik på fanen **Udskriv** 

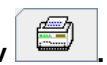

### <span id="page-38-1"></span>**Fanen Tend.**

Disse måleværdier vises grafisk i et diagram som en funktion af tiden:

- Systoliske værdier
- Gennemsnitlige værdier
- Diastoliske værdier
- Hjertefrekvens

#### **40** - **Analyse af målingen**

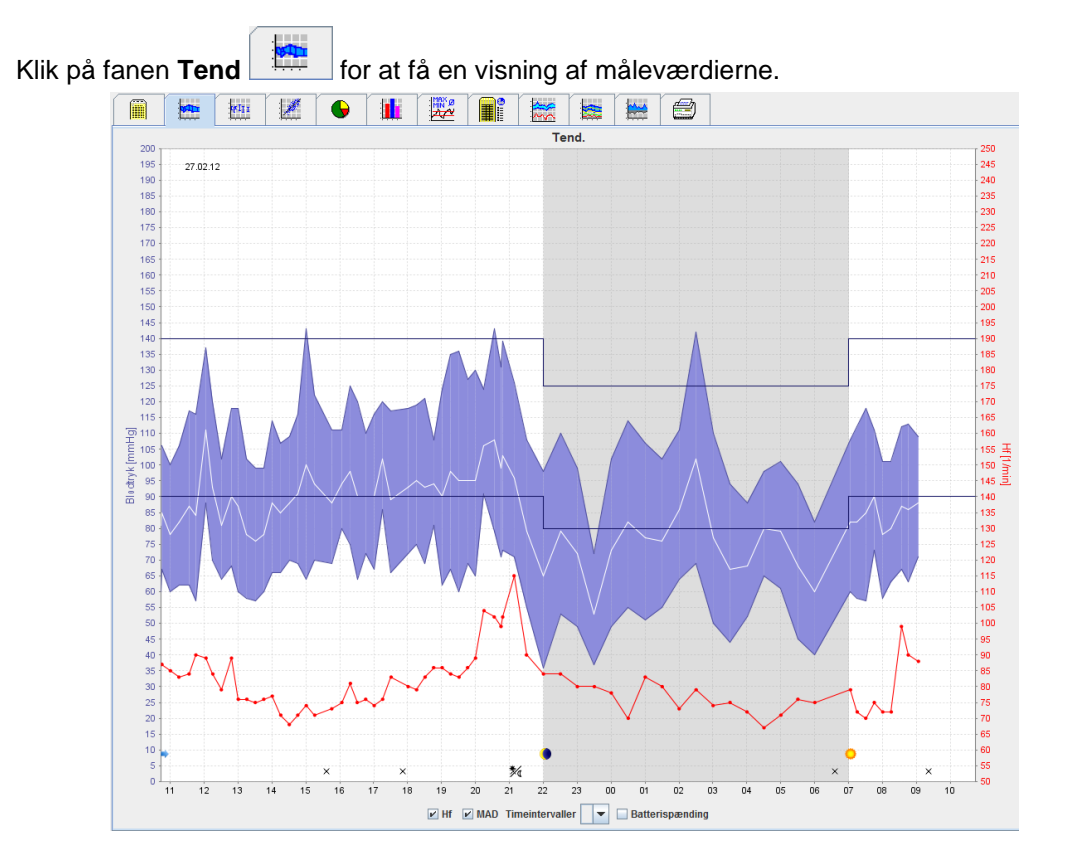

- Den venstre y-akse med mmHg angiver de systoliske, diastoliske samt de gennemsnitlige værdier (blodtryksværdier).
- Den højre y-akse med enheden bpm angiver hjertefrekvensen.
- x-aksen angiver dagtimerne. De fire indstillelige dagtimeintervaller for måling er fremhævede. De manuelle målinger er markeret med "M".
- De øvre blodtryksgrænser (systolisk, diastolisk) vises som horisontale referenceværdier.

**Bemærk** Blodtryksgrænserne kan specificeres under sektionen **Blodtryksgrænser** i fanen **Patientinformation**.

## **Sådan vises og gemmes hjertefrekvensen**

Klik på optionsfeltet **Hf**.

#### **Sådan vises og gemmes gennemsnitsværdier**

Klik på optionsfeltet **MAD**.

#### **Sådan vises og gemmes gennemsnitsværdier**

Klik på det ønskede antal timer i rullefeltet **Timeintervaller**.

#### **Spændingsforløb**

Klik på optionsfeltet **Batterispænding**. Batterispændingen vises som en 24-timers kurve parallelt med blodtrykket.

#### **Visning af individuelle værdier**

- 1. Klik i diagrammet for at vælge den ønskede tid. Der vises en vertikal linje, og måleværdierne vises i et vindue. Flyt musen hen over diagrammet for at se tilstødende måleværdier. Den vertikale linje følger musens bevægelser, og de respektive værdier vises.
- 2. Klik igen for at deaktivere visningen.

#### **Sådan zoomer du ind på (forstørrer) diagrammet**

Klik på diagrammet og hold den venstre museknap nede, imens du fører hånden fra venstre mod højre for at markere det område, der skal forstørres.

#### **Sådan zoomer du ud af diagrammet igen (genopretter den originale størrelse)**

Sådan genopretter du den originale størrelse: Klik på diagrammet og hold den venstre museknap nede, imens du fører hånden fra højre mod venstre.

#### Fanen Søjlediagram

Disse måleværdier vises grafisk i et diagram som en funktion af tiden:

- Systoliske værdier
- Gennemsnitlige værdier
- Diastoliske værdier
- Hjertefrekvens

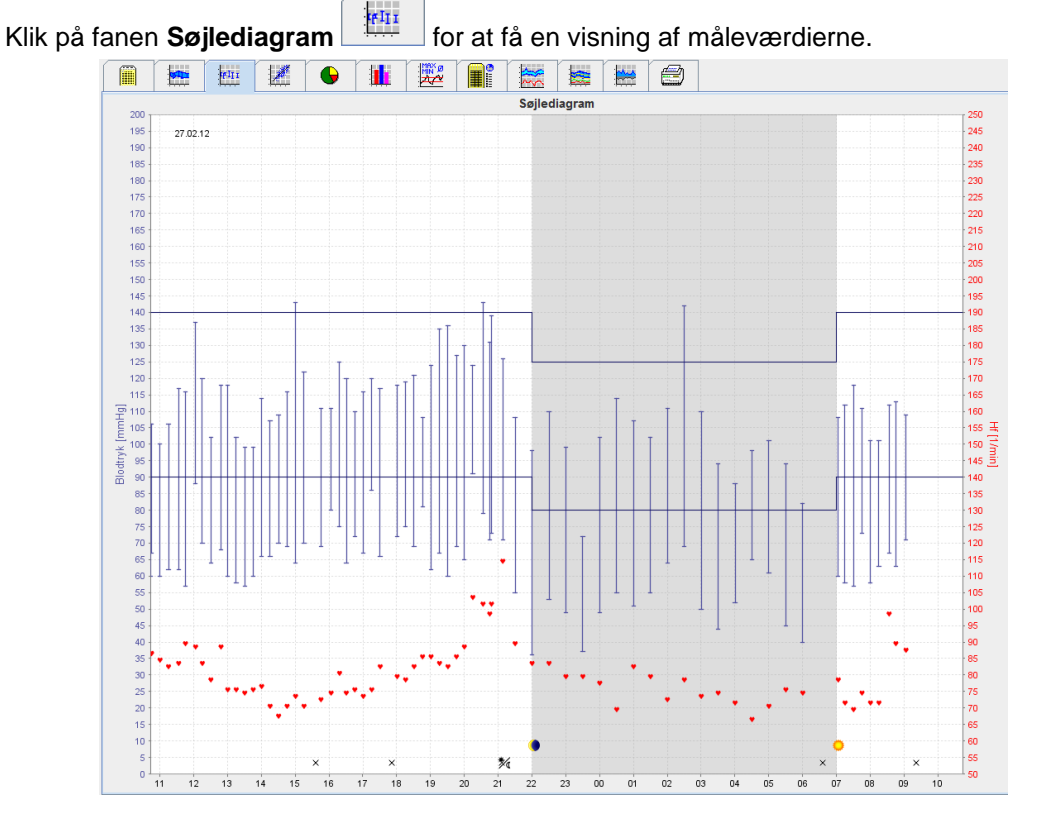

- Den venstre y-akse med mmHg angiver de systoliske, diastoliske samt de gennemsnitlige værdier (blodtryksværdier).
- Den højre y-akse med enheden bpm angiver hjertefrekvensen.
- x-aksen angiver dagtimerne. De fire indstillelige dagtimeintervaller for måling er fremhævede. De manuelle målinger er markeret med "M".
- De øvre blodtryksgrænser (systolisk, diastolisk) vises som horisontale referenceværdier.

**Bemærk** Blodtryksgrænseværdierne kan specificeres i sektionen **Blodtryksgrænser** i fanen **Patientinformation**.

#### **Sådan zoomer du ind på (forstørrer) diagrammet**

Klik på diagrammet og hold den venstre museknap nede, imens du fører hånden fra venstre mod højre for at markere det område, der skal forstørres.

#### **Sådan zoomer du ud af diagrammet igen (genopretter den originale størrelse)**

Sådan genopretter du den originale størrelse: Klik på diagrammet og hold den venstre museknap nede, imens du fører hånden fra højre mod venstre.

## <span id="page-41-0"></span>**Fanen Punktdiagram**

Dette diagram viser korrelationen imellem systolisk og diastolisk blodtryk. Hvert enkelt punkt svarer til en måling.

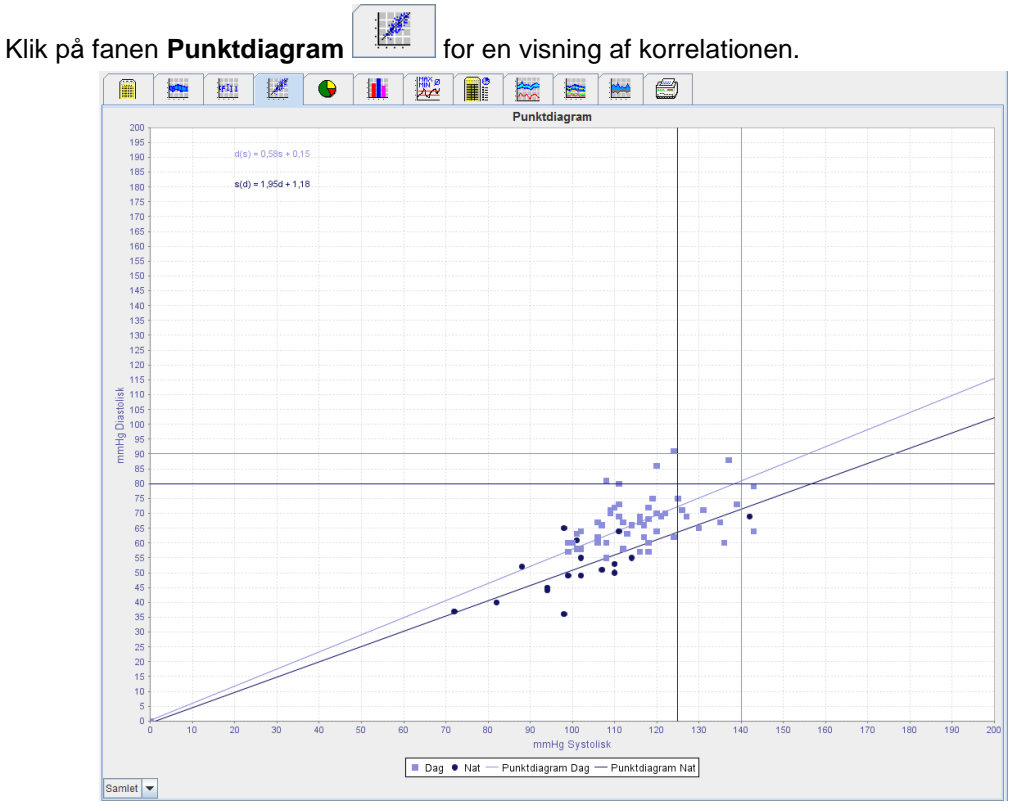

- y-aksen angiver de diastoliske værdier.
- x-aksen angiver de systoliske værdier.
- Blodtryksgrænserne vises som henholdsvis horisontale (systoliske) og vertikale (diastoliske) referenceværdier.
- **Bemærk** Blodtryksgrænseværdierne kan specificeres i sektionen **Blodtryksgrænser** i fanen **Patientinformation**.

#### **Sådan vises og gemmes Samlede / Dag / Nat -målinger**

<span id="page-41-1"></span>Brug rullefeltet nederst til venstre for en visning af de ønskede målinger (samlet, dag, nat).

### **Fanen Normoverskridelse**

Værdierne for en måleserie bliver analyseret ud fra de specificerede blodtryksgrænser. Forskellige lagkagediagrammer angiver procentandelen af acceptable, normoverskridende og normale måleværdier.

**Bemærk** Blodtryksgrænseværdierne kan specificeres i sektionen **Blodtryksgrænser** i fanen **Patientinformation**.

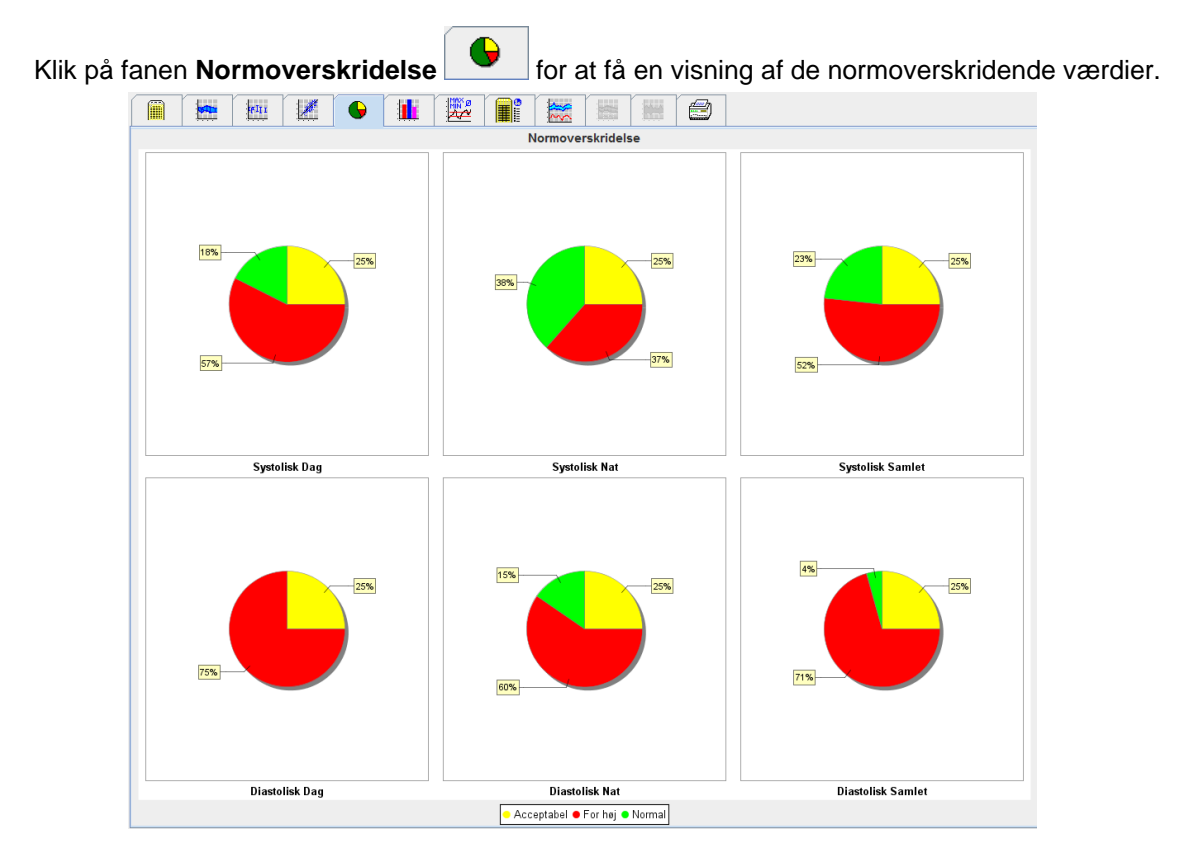

## <span id="page-42-0"></span>**Fanen Frekvensfordeling**

Frekvensfordelingerne for såvel systoliske og diastoliske måleværdier som for hjertefrekvens vises som histogrammer. Hvert søjlediagram indeholder de proportionelle procenter for 10 enheder dvs. 80-89, 90-99 osv.

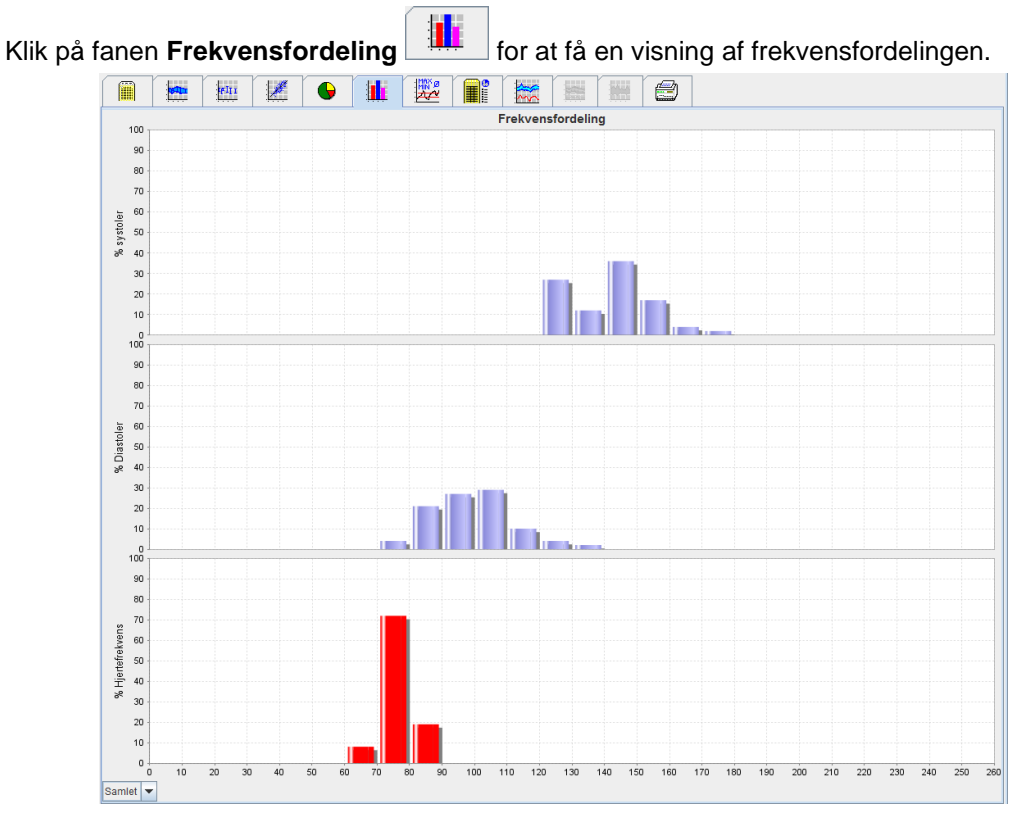

#### **Udvælgelse af måleværdier til analyse**

Brug rullefeltet nederst til venstre for en visning af de ønskede målinger (samlet, dag, nat). I visningen for nat og dag indikerer de vertikale linjer grænseværdierne for blodtrykket.

**Bemærk** Blodtryksgrænserne kan specificeres under sektionen **Blodtryksgrænser** i fanen **Patientinformation**.

### <span id="page-43-0"></span>**Fanen Oversigt**

Fanen Oversigt indeholder vigtige statistiske udsagn om det systoliske og diastoliske blodtryk. Der vises værdier for henholdsvis dag og nat.

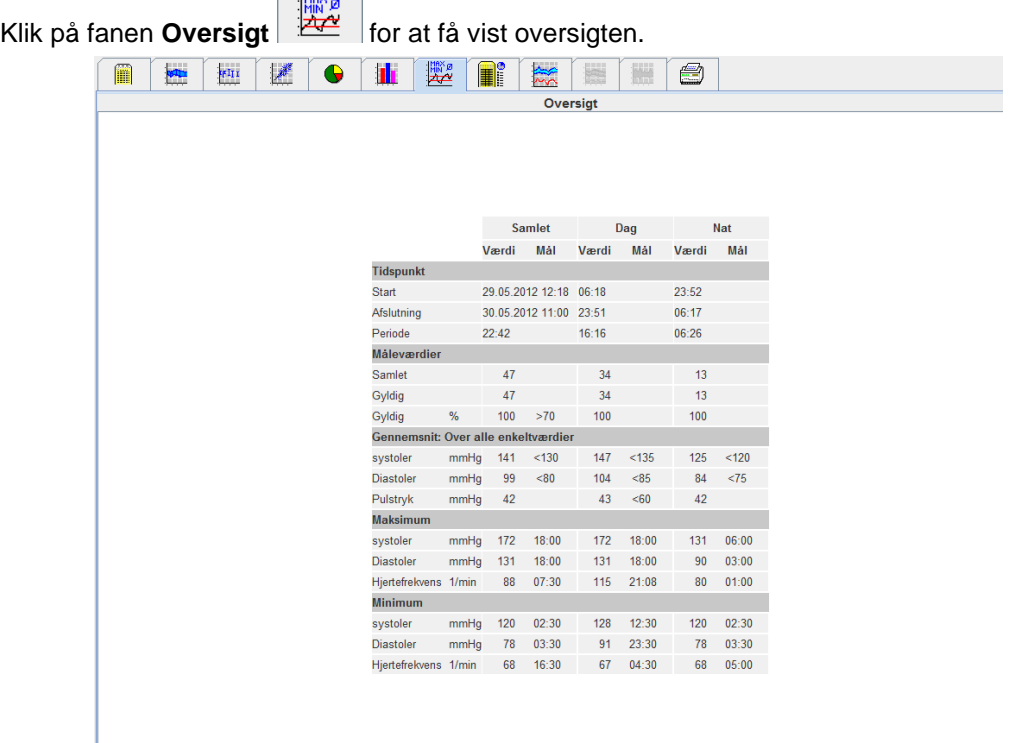

Med Gennemsnit vises gennemsnitsværdier og målværdier for patienten. De blodtryksgrænser, der er indstillet for patienten, anvendes som målværdi.

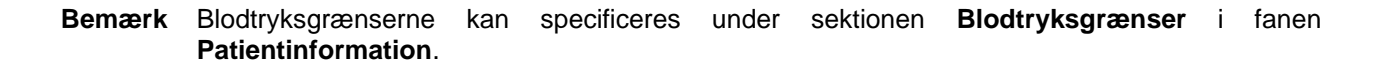

Med Dag/Nat-Fald vises procenten i faldet på de gennemsnitlige blodtryksværdier (gennemsnitlige værdier) imellem dag og nat.

#### **Udskrivning af oversigten**

Klik på fanen **Udskriv** 

## <span id="page-44-0"></span>**Fanen Timeintervaller**

#### **Visning af gennemsnitsværdier pr. time**

Analysen viser alle gennemsnitlige blodtryks- og pulsværdier pr. time i tabelform.

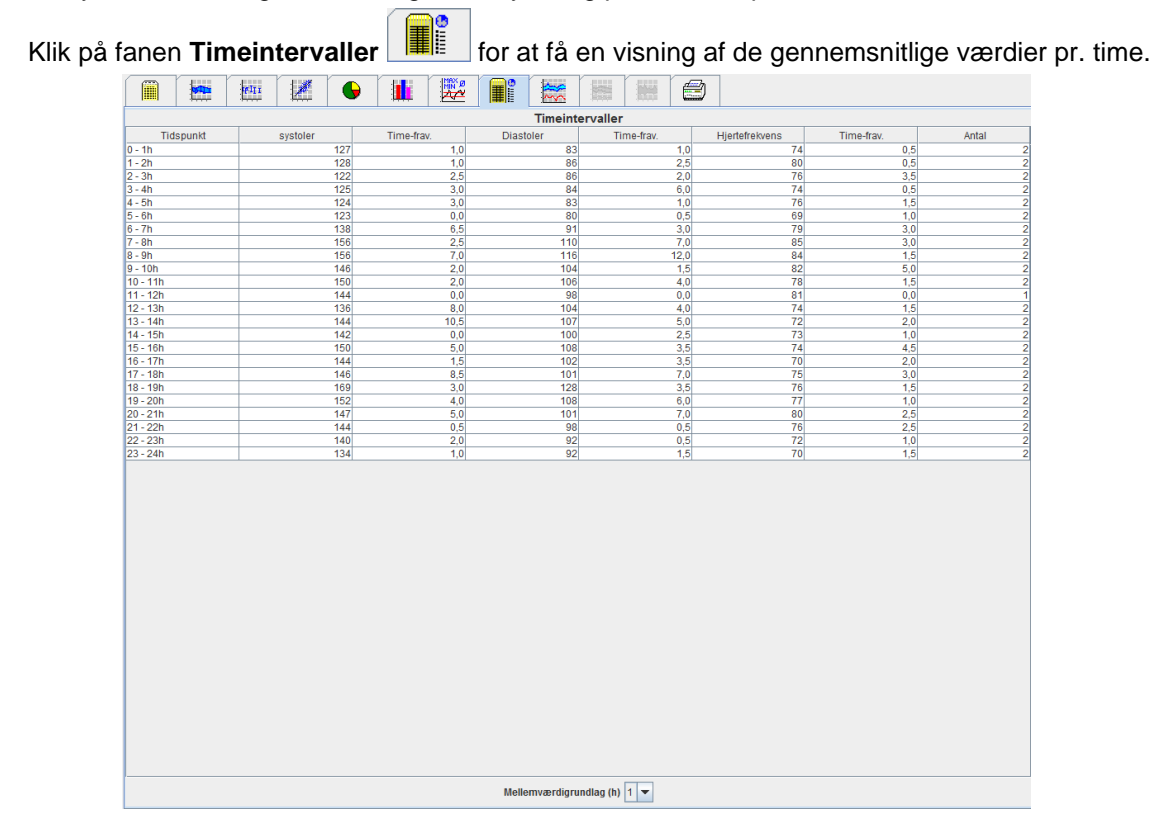

#### **Redigering af beregningen på basis af timeintervaller**

Gå til rullefeltet **Mellemværdigrundlag (t)** og klik på de ønskede timer (1, 2, 3, 4, 6, 8). Timeintervallerne vises i kolonnen "Klokkeslæt" til venstre. Den gennemsnitlige værdi pr. time beregnes.

#### **Uskrivning af timeintervaller**

Klik på fanen **Udskriv .**

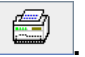

## <span id="page-44-1"></span>**Fanen Stigning og fald**

Denne analyse bruges til at monitorere stigningen i blodtrykket om morgenen. Disse måleværdier vises grafisk i et diagram som en funktion af tiden:

- Systoliske værdier
- Gennemsnitlige værdier
- Diastoliske værdier
- Hjertefrekvens

**Klik på fanen Stigning og fald** for at få en visning af stigning og fald i blodtrykket.

#### **46** - **Analyse af målingen**

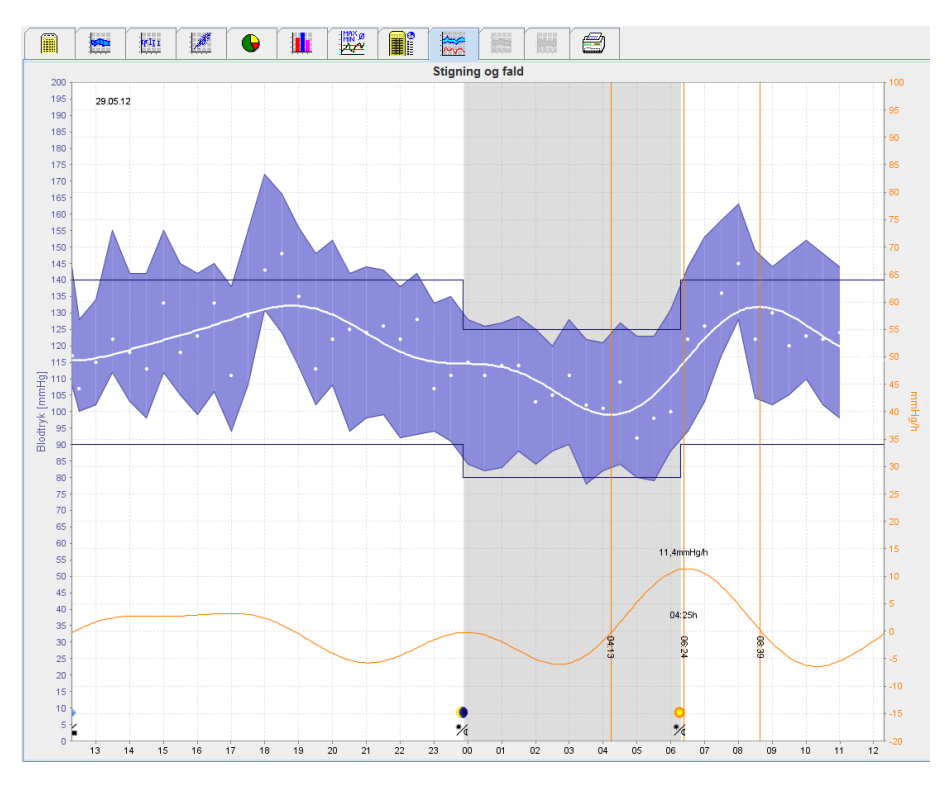

- Den venstre y-akse med mmHg angiver de systoliske, diastoliske samt de gennemsnitlige værdier (blodtryksværdier).
- Den højre y-akse med enheden mmHg/h viser ændringen i blodtrykket.
- x-aksen angiver tiden. Intervallerne for stigning i blodtrykket om morgenen er fremhævede.
- Den nederste kurve viser den jævnede kurve for bevægelserne i blodtrykket. Data for blodtryk og gennemsnitligt blodtryk transformeres til frekvensområdet med Fourier-analyse.
- Høje frekvenser udelades. Dette resulterer i den viste kurve efter invers Fourier-transformation. Det viser den positive ændring i blodtrykket (mmHg/h) i faser, hvor blodtrykket stiger og den negative ændring i faser, hvor blodtrykket falder.
- De røde, vertikale linjer markerer begyndelse og slutning (=varighed) for stigningen i tidligt morgenblodtyk samt tiden for og omfanget af den maksimale stigning.
- De øvre blodtryksgrænser (systolisk, diastolisk) vises som horisontale referenceværdier.

#### **Bemærk** Blodtryksgrænserne kan specificeres under sektionen **Blodtryksgrænser** i fanen **Patientinformation**.

#### **Visning af individuelle værdier**

Klik på den ønskede tid i diagrammet. Der vises en vertikal linje, og måleværdierne vises i et vindue. Flyt musen hen over diagrammet for at se tilstødende måleværdier. Den vertikale linje følger musens bevægelser, og de respektive værdier vises.

Klik igen for at deaktivere visningen.

#### **Sådan zoomer du ind på (forstørrer) diagrammet**

Klik på diagrammet og hold den venstre museknap nede, imens du fører hånden fra venstre mod højre for at markere det område, der skal forstørres.

#### **Sådan zoomer du ud af diagrammet igen (genopretter den originale størrelse)**

Sådan genopretter du den originale størrelse: Klik på diagrammet og hold den venstre museknap nede, imens du fører hånden fra højre mod venstre.

## <span id="page-46-0"></span>**Fanen Tend. (PWA)**

PWA-tendensanalysen er tilgængelig med PWA-licensen. Analysen viser bevægelserne i målingen af PWA over 24 timer med en forudindstillet protokol 11. Disse følgende værdier vises grafisk i et diagram som en funktion af tiden i måleserien som tillæg til blodtryksværdierne og pulsen: Centralt blodtryk, Aix@75 [90% CI], kardielt output [HMV], og perifer modstand.

1. Klik på fanen **Tend. (PWA)** for at få en visning af forløbet for de ovenfor nævnte værdier.

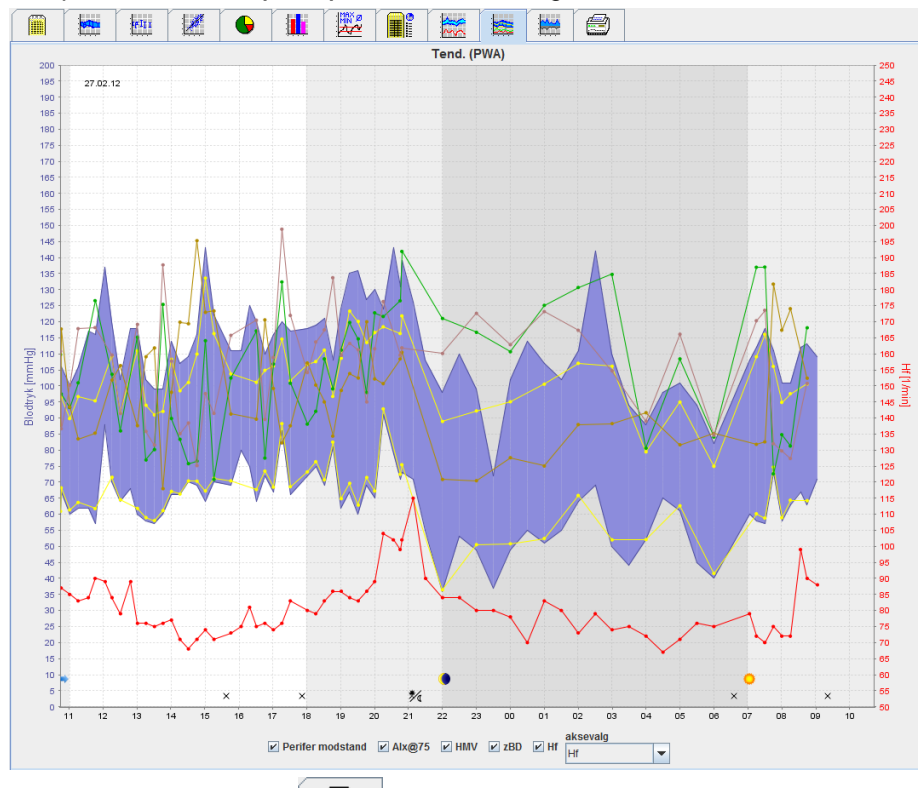

- 2. Tryk på fanen **Målinger for** at få en visning af en enkelt PWA.
- 3. Klik for at vælge en værdi i tabellen. Herefter åbnes det følgende vindue med en visning af yderligere detaljer:

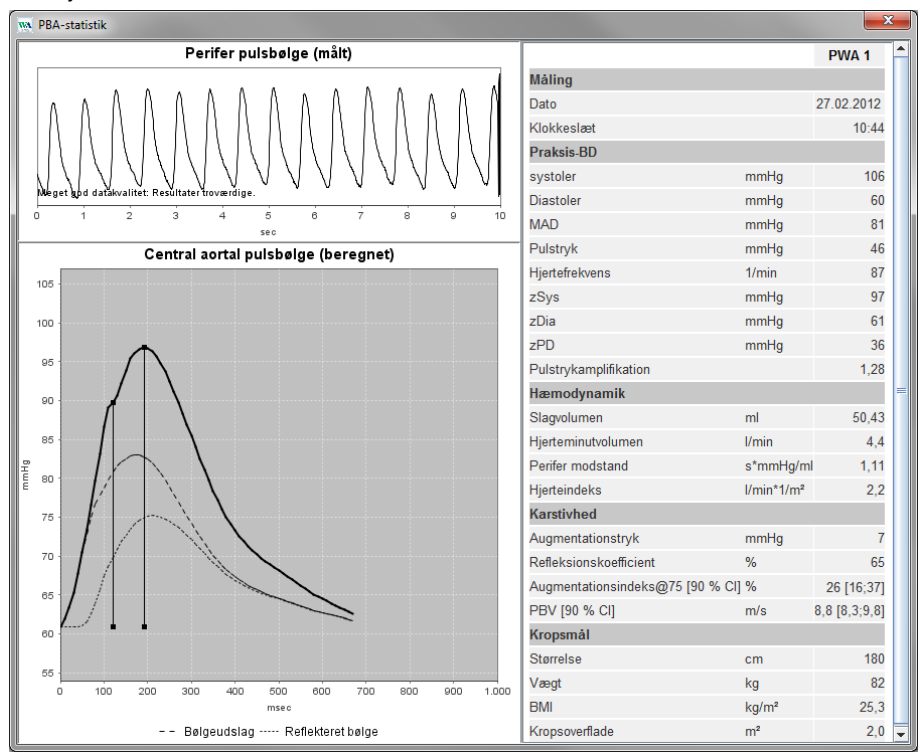

<span id="page-47-0"></span>Dette viser PWA på samme måde som en enkeltstående PWA udført i lægens konsultation.

## **Fanen Forstærkning**

Forstærkningsanalysen er tilgængelig med PWA-licensen. Denne analyse bruges til at monitorere variationen i forskellen på værdierne for det centrale og det perifere blodtryk. Det blå område viser forskellen mellem de perifere og centrale systoliske værdier, og det grå område viser forskellen mellem de perifere og centrale diastoliske værdier.

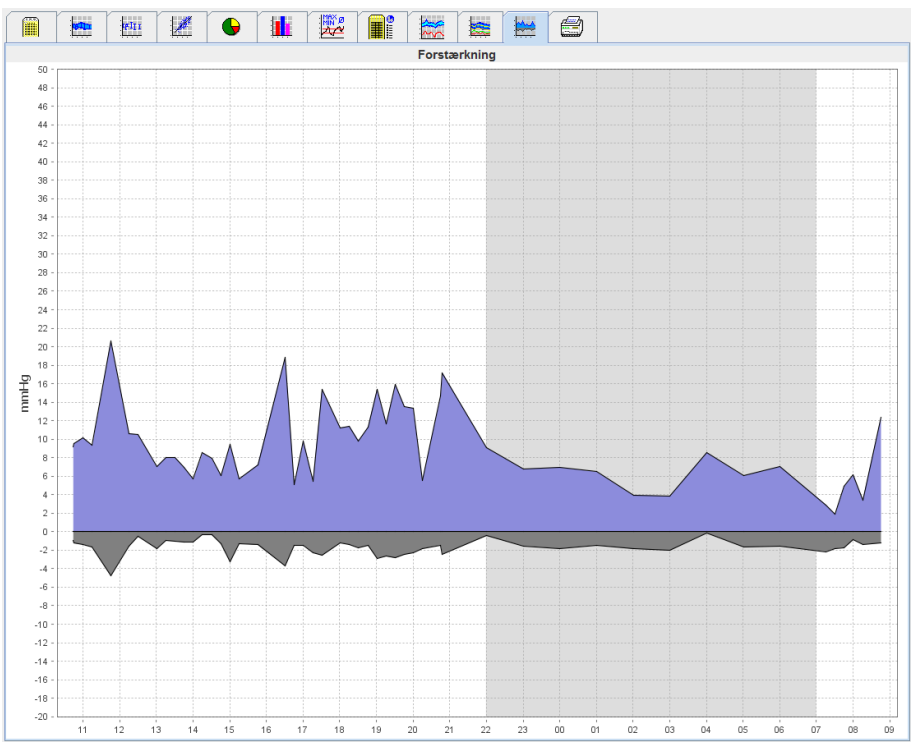

## <span id="page-47-1"></span>**Fanen Udskriv**

Med udskrivningsfunktionen kan du udskrive en specifik analyse.

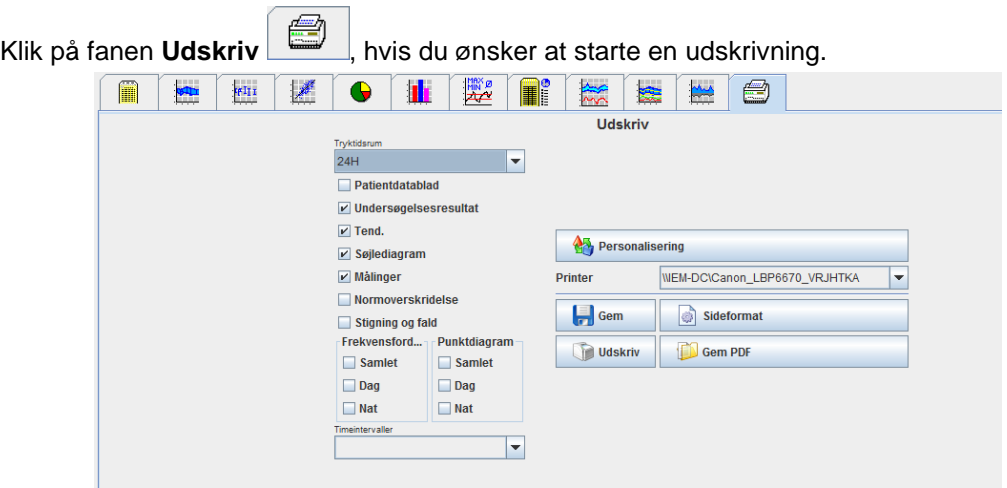

Klik herefter på den analyse, der skal udskrives.

Klik på **. Nu like andraškriv**. Nu åbnes vinduet **Udskriv**.

## <span id="page-48-0"></span>**Sammenligning af flere forskellige måleresultater**

Hvis der gemmes mere end én måling under en patient, er der mulighed for at sammenligne resultaterne. Afhængigt af analysen vises diagrammer over de individuelle målinger i en liste, eller værdierne akkumuleres og vises grafisk.

#### **Sådan vælges og sammenlignes måleresultater**

- 1. Klik på det første måleresultat for at fremhæve målingen.
- 2. De andre ønskede måleresultater fremhæves ved at klikke på dem, mens "ctrl" (eller "command") knappen holdes nede.
- 3. Klik på den ønskede analysefane.

#### **Eksempel: Sammenligning af søjlediagrammer for to målinger**

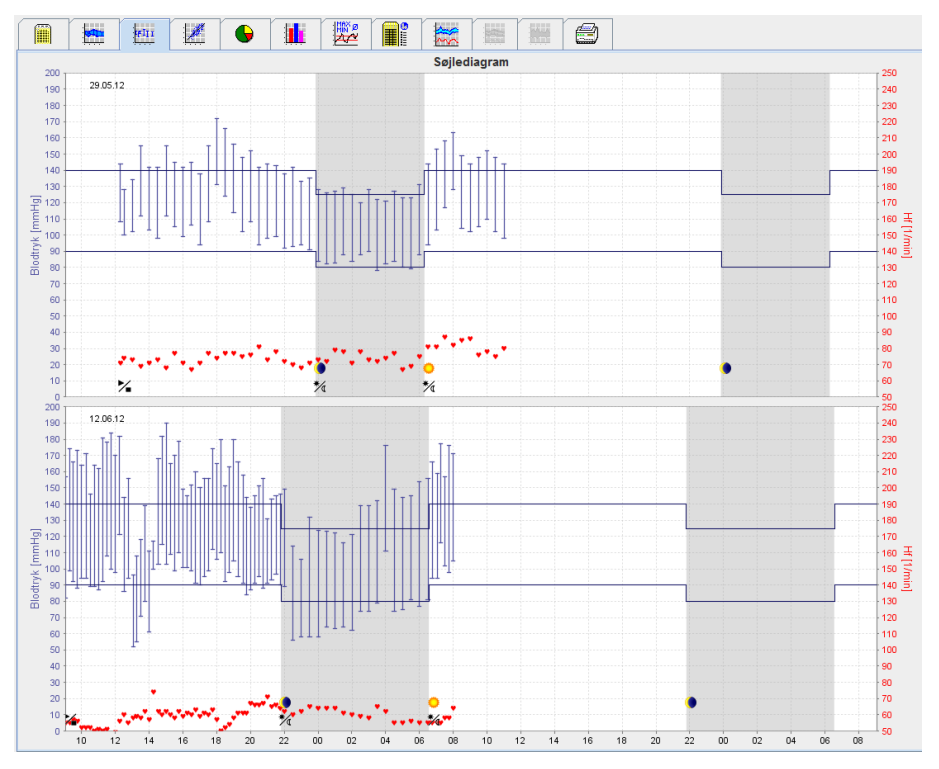

# <span id="page-49-0"></span>**Monitorering på klinikken**

Patienten kan bære ABPM 7100-enheden i lægens konsultationsrum eller i venteværelset, og via Bluetooth® overføres måleserien direkte til en computer på klinikken. Lægen har mulighed for at analysere hver måling med det samme.

Du kan bruge praksismonitorering for at gennemføre en smal korttids kontrolscanning af patienten.

**OBS** Systemet angiver ikke at være forsynet med alarmfunktioner.

## <span id="page-49-1"></span>**Forberedelse af ABPM 7100 til monitorering på klinikken**

Til monitorering på lægeklinikken er det nødvendigt at anvende ABPM 7100-enhedens Bluetooth® grænseflade.

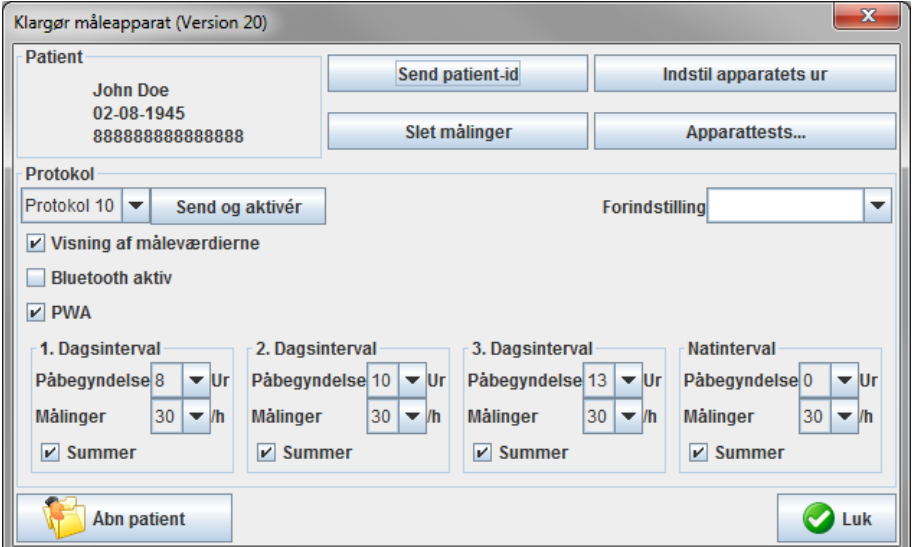

- 1. Vælg "Protokol 10" for praksismonitorering.
- 2. Vælg "Timeinterval, 30, 20, 15, 12… målinger i timen".
- **Bemærk** Der henvises til brugsvejledningen til ABPM 7100 for yderligere information om ABPM 7100 enheden.
	- 3. Forbind ABPM 7100 til patienten. Placer manchetten og forbind den til ABPM 7100. Bemærk oplysningerne i betjeningsvejledningen til ABPM 7100.
	- 4. Afkryds "Bluetooth aktiv".
- 5. Tryk på for at påbegynde en manuel måling med henblik på at kontrollere, at ABPM 7100 fungerer som påkrævet. Protokolaktivering kræver en forudgående succesfuld måling.
- 6. Vent, indtil den første automatiske måling er afsluttet.

# <span id="page-50-0"></span>**Sådan tildeles de modtagne måleresultater**

- 1. Efter første måling vises ikonet i værktøjslinjen. Klik på dette ikon.
- 2. Vinduet **Praksismonitorering** vises.

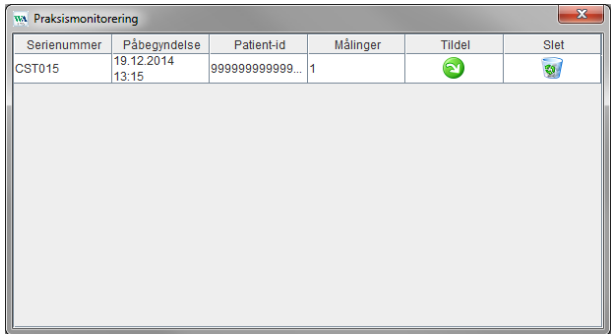

3. Klik på "tildel". Nu åbnes vinduet **Valg**.

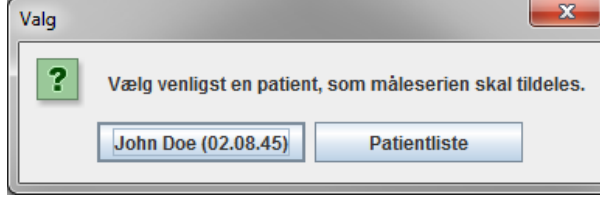

4. Her kan du tildele måleresultaterne enten til den aktuelt åbne patient eller til en anden patient fra patientlisten.

# <span id="page-51-0"></span>**Pulsbølgeanalyse (PWA)**

**OBS** Pulsbølgeanalyse giver yderligere indikationer for mulige risici men er ikke tilladt som en tilstrækkelig indikation for individuelle sygdomme eller behandlingsanbefalinger.

> Det skal bemærkes, at der ved anvendelsen af pulsbølgeanalyse hos børn i øjeblikket ikke foreligger nogen kliniske forsøg mod referencemetoder.

Sammen med ABPM 7100-enheden tilbyder HMS en valgfri beregning af centralarterieparametre baseret på en pulsbølgeanalyse. Denne funktion kan aktiveres med en licensnøgle. Du kan anskaffe licensnøglen via din Welch Allyn-forhandler.

Efter opgradering med PWA-licensen er **fanen Tend. (PWA)** og **fanen Forstærkning** tilgængelige. Derudover vises følgende parametre:

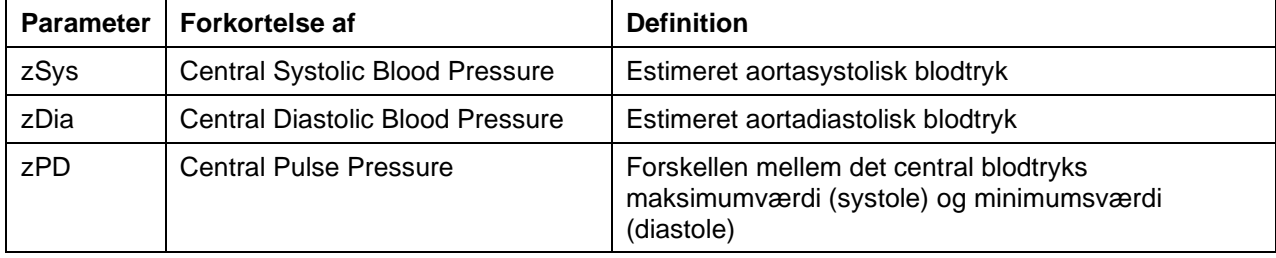

Ved pulsbølgeanalysen udsendes følgende parametre ud over de centrale blodtryksværdier:

- Pulstrykamplifikation
- Slagvolumen (SV)
- Hjerteminutvolumen (HMV)
- Perifer modstand (TVR)
- Hjerteindeks
- Augmentationstryk
- Refleksionskoefficient
- Augmentationsindeks (AIx@75) [90 % CI]
- Pulsbølgehastighed (PWV) [90 % CI]

## <span id="page-51-1"></span>**Sådan udføres pulsbølgeanalyse [PWV] på klinikken**

Pulsbølgeanalysen på klinikken foretages via ABPM 7100-enhedens Bluetooth® -grænseflade.

- 1. Placer manchetten på patienten og forbind den til ABPM 7100. Bemærk oplysningerne i betjeningsvejledningen til ABPM 7100.
- 2. Tænd for ABPM 7100.
- 3. Vælg en allerede oprettet patient eller opret en ny patient i **HMS**. Som standard tildeles PWAmålingerne altid den patient, der er åben på skærmen.

**Bemærk** Det er nødvendigt at indtaste patientens alder, højde og vægt i **HMS** forud for en PWA-måling.

4. Forbind ABPM 7100 til **HMS** med Bluetooth®.

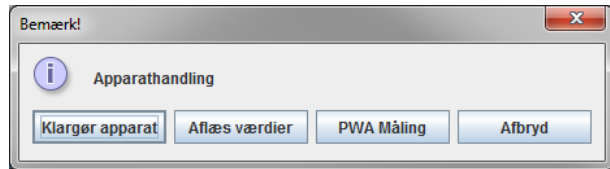

5. Vælg efterfølgende **PWA-måling** for at hente vinduet til PWA-måling.

#### **53** - **Pulsbølgeanalyse (PWA)**

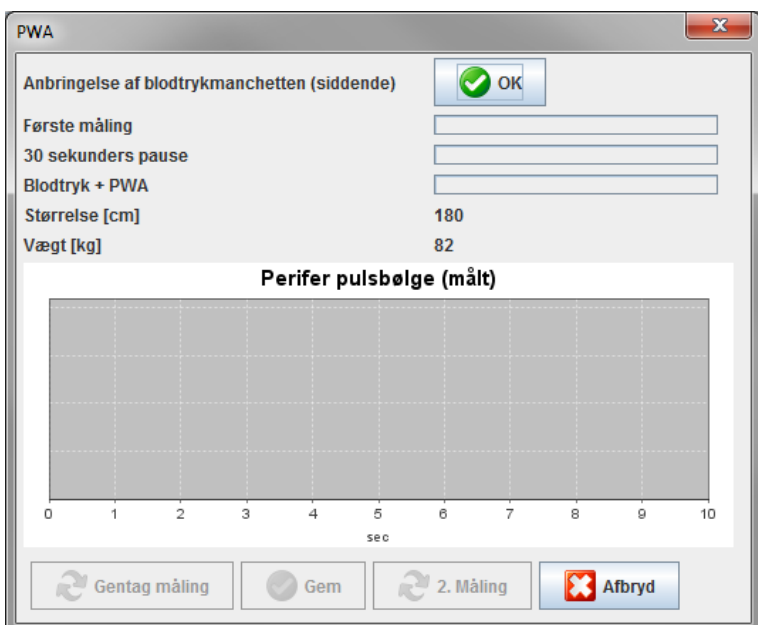

- 6. Klik på **OK** for at starte målingen.
- 7. Klik på **Gem**, så snart alle måletrinene i forbindelse med PWA er afsluttet.

### <span id="page-52-0"></span>**Sådan foretages en 24-timers PWA**

Hvis du ønsker at foretage en 24-timers PWA, skal ABPM 7100-enheden være opdateret med en gyldig PWAlicens, og **HMS-**softwareversionen skal være enten 5.0 eller senere**.** 

Vælg protokol 11, når du forbereder ABPM 7100 på at gennemføre en 24-timers PWA-måling.

Så snart ABPM 7100 er forberedt med protokol 11, foretager den normal måling af blodtrykket iht. de forudindstillede intervaller. Efter dette følger en ekstra PWA-måling, hvor ABPM 7100 igen er pumpet op, for at registrere pulsslagene ved diastolisk tryk.

### <span id="page-52-1"></span>**Overførsel og analyse af resultaterne af 24-timers PWA-måling**

Udfør de samme trin som ved den almindelige 24-timers ABPM for at overføre og analysere resultaterne fra 24-timers PWA-målingen.

## <span id="page-53-0"></span>**Visning af PWA**

Efter komplet gennemført PWA vises den følgende analyse automatisk:<br>
NALISSEN STRANGER AND TRANGER AND TRANGER AND TRANGER AND TRANGER AND TRANGER AND TRANGER AND TRANGER AND TRA

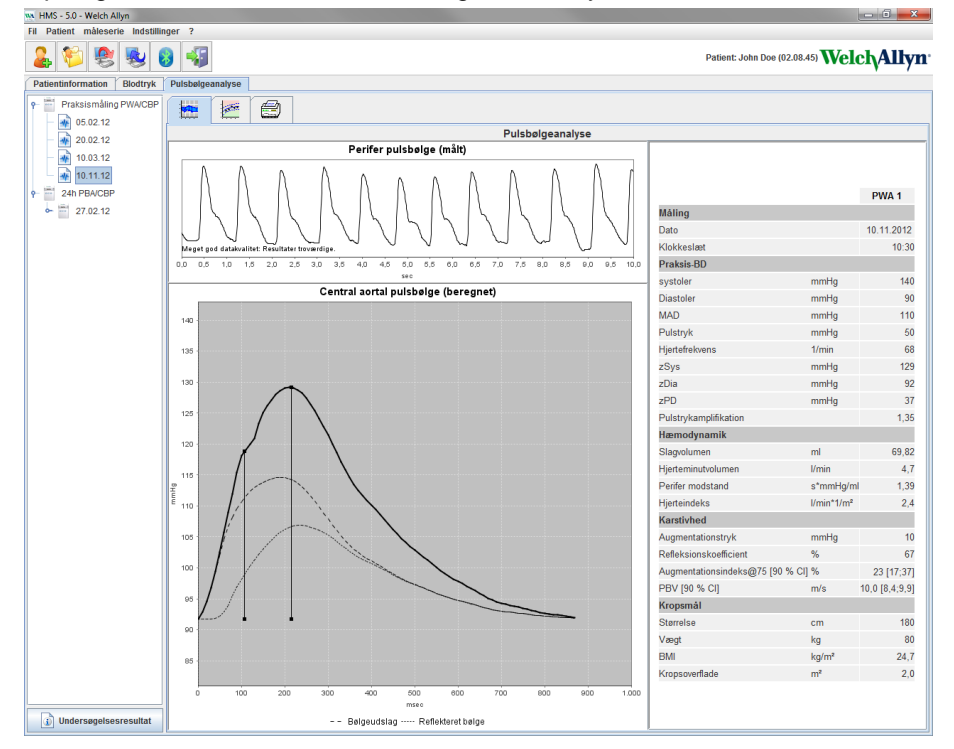

Ud fra 10 pulsbølgemålinger fastlægges en filtreret og gennemsnitlig pulsbølge, som anvendes til beregning af den centrale pulsbølge i aorta.

Det nævnes gentagne gange i den medicinske litteratur, at augmentationsindekset (AIx) afhænger af køn, alder og hjertefrekvens. Det er grunden til, at brugen af en standardiseret visning, som følger disse parametre, foretrækkes. Indledningsvist normaliseres augmentationsindekset til en hjertefrekvens på 75 1/min ved hjælp af en empirisk fastlagt regression.<sup>1</sup>

Dette parameter betegnes herefter som AIx@75. Hvis man ønskede at undersøge et repræsentativt tværsnit af populationen som beskrevet i², ville resultatet blive et aldersafhængigt estimat for Aix@75 plus et associeret konfidensinterval. Disse afvejede studier har også afdækket en signifikant forskel i den gennemsnitlige Aix@75 imellem mænd og kvinder.

Baseret på op til flere interne studier med et uafhængigt kontrolleret tværsnit af populationsstørrelsen på op til 2000 personer blev de gennemsnitlige værdier vist nedenfor bestemt med 90 % konfidensintervaller. Som ved de tidligere diskuterede case studies, afdækkede de uafhængigt kontrollerede målinger en stigning i Aix op til en alder på 55 år. Her nåede begge køn et plateau. Forskellen i Aix-niveauer mellem kønnene er mellem 8 % og 10 %. Hvis måleværdierne overskrider det køns- og aldersspecifikke interval, anbefales yderligere undersøgelser i overensstemmelse med European Treatment Guidelines for Hypertension<sup>3</sup> for derigennem at klarlægge årsagerne til fejlen.

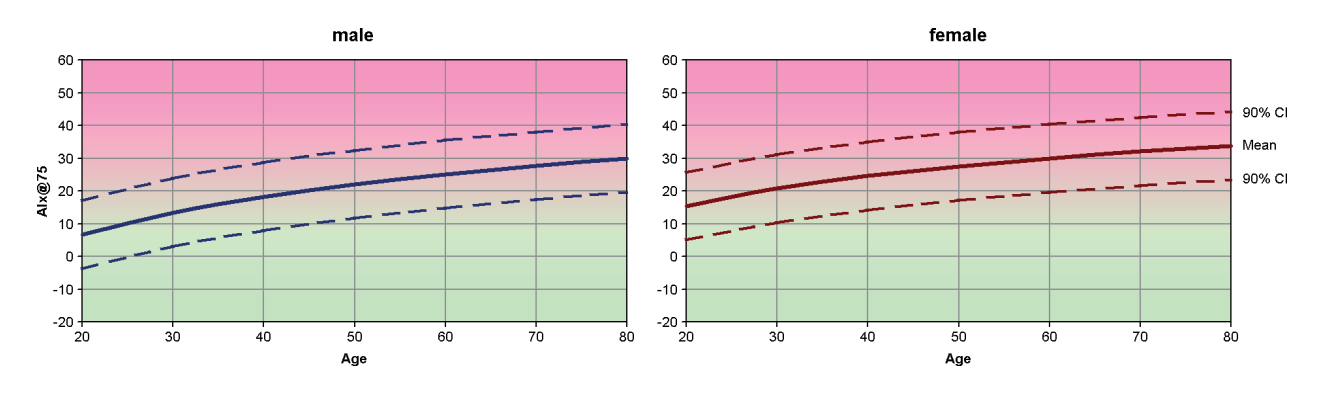

[1] Wilkinson I.B. et al. Heart Rate Dependency of Pulse Pressure Amplification and Arterial Stiffness. American Journal of Hypertension 2002;15:24-30.

#### **55** - **Pulsbølgeanalyse (PWA)**

- [2] Fantin F. et al. Is augmentation index a good measure of vascular stiffness in the elderly? Age and Ageing 2007; 36: 43-48.
- [3] The Task Force for the Management of Arterial Hypertension of the European Society of Hypertension (ESH) and the European Society of Cardioprotocoly (ESC). 2007 Guidelines for the management of arterial hypertension. European Heart Journal 2007; 28: 1462-1536.

**56** - **Sådan ændres standardindstillingerne i HMS**

# <span id="page-55-0"></span>**Sådan ændres standardindstillingerne i HMS**

Det er muligt at specificere de følgende indstillinger i HMS:

- Analyse:
	- Blodtryksgrænser
	- Beregningsgrundlag
- Brugergrænseflade
	- Sprog
	- **Farver**
	- Grænseflader
	- Database
	- Bluetooth®

Klik på **Indstillinger** i menulisten og vælg den ønskede funktion for at ændre på standardindstillingerne af **HMS**.

## <span id="page-55-1"></span>**Database**

Patientdata og de dermed forbundne måledata er gemt i en database. Her kan du specificere den information, der skal tilgå databasen. Du kan få yderligere information hos din Welch Allyn-specialist.

1. Gå til menulisten og klik først på **Indstillinger** og herefter på **Database**. Nu åbnes **vinduet Database**.

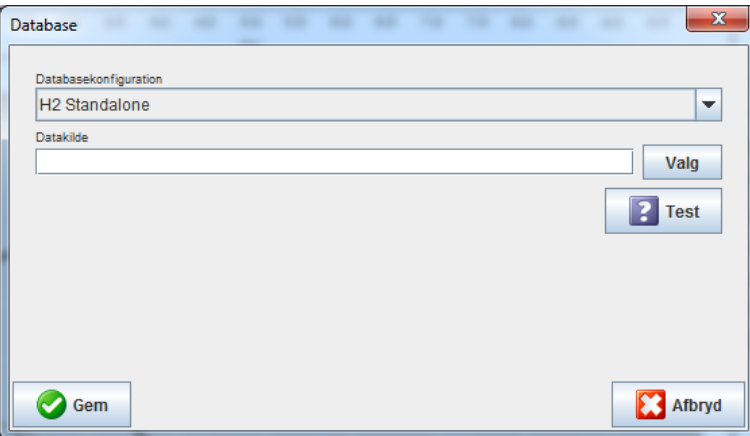

- 2. Indtast den ønskede information.
- 3. Tryk på **Gem**.

## <span id="page-55-2"></span>**Skift sprog**

Brugergrænsefladen fås på flere sprog.

1. Gå til menulisten og klik først på **Indstillinger** og herefter på **Sprog** for at få vist **Sprog**-vinduet.

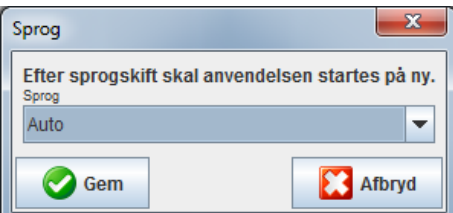

- 2. Vælg det ønskede sprog i rullefeltet.
- 3. Klik på **Gem** for at lukke vinduet, så snart ændringerne er foretaget.

**Bemærk** For at aktivere et nyt sprog skal du først forlade og genstarte HMS.

## <span id="page-56-0"></span>**Interfaces**

Her kan du specificere grænsefladen imellem ABPM 7100 og computeren på de følgende forbindelser:

- Kabel med USB-grænseflade
- Bluetooth<sup>®</sup>

Gå til menulisten og klik først på **Indstillinger** og herefter på **Interfaces** for at få vist **Interfaces**-vinduet.

#### **Specifikation af en seriel grænseflade / USB-grænseflade til ABPM 7100**

- 1. Klik på fanen **Seriel / USB.**
- 2. Klik på **Tilføj apparat** for at få en visning af vinduet **Apparatforbindelse**.

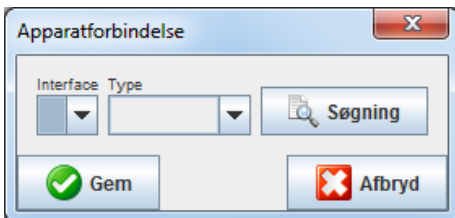

- 3. Tænd for ABPM 7100 for at lede efter enheden.
- 4. Klik på **Søgning.** De fundne enheder vises i rullelisten. Hvis der ikke vælges en enhed, vises en besked herom.
- 5. Klik på **Gem** for at tilføje en enhed. Vinduet lukkes, og den nye enhed vises i listen over interfaces.

#### **Sådan udføres en forbindelsestest for seriel grænseflade / USB-grænseflade**

- 1. Klik på den af ABPM 7100-enhedens grænseflader, som du ønsker at teste.
- 2. Klik på **Forbindelsestest**. Nu vises det følgende vindue med resultatet af forbindelsestesten.

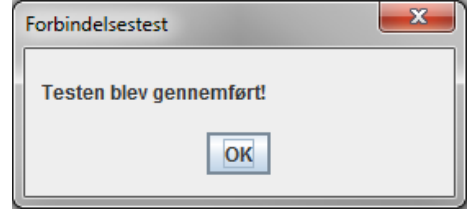

Hvis forbindelsen til måleenheden ikke kunne oprettes, vises en besked herom.

#### **Specifikation af Bluetooth®-grænseflade til ABPM 7100**

- 1. Klik på **Bluetooth®**-fanen.
- 2. Klik på **Tilføj apparat i** Bluetooth®-fanen. Den følgende instruktion vises: "Tænd for ABPM 7100 og skift til parringsmodus"
- 3. Tænd for ABPM 7100 og skift til **PAIr**-modus (se: forbindelse via Bluetooth®).
- 4. Tryk på **OK**. Vinduet **Bluetooth-apparatsøgning** vises, og efter et øjeblik ses enhedens serienummer i vinduet.

**58** - **Sådan ændres standardindstillingerne i HMS**

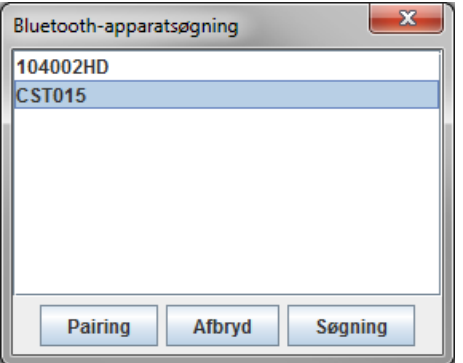

- 5. Klik på serienummeret for at vælge det.
- 6. Klik på **Pairing**. Den følgende besked vises: "Parring fuldført".
- 7. Tryk på **OK**.
- 8. Tryk på **Gem**. Den nye enhed vises nu i Bluetooth®-fanens grænsefladevindue.

#### **Sådan slettes ABPM 7100 fra listen.**

- 1. Klik på den ABPM 7100, som skal slettes.
- 2. Klik på **Slet apparatet.**
- 3. Klik på **Ok** for at bekræfte. Herefter bliver enhedens serienummer slettet fra listen.

#### **Sådan gemmes grænsefladen**

<span id="page-57-0"></span>Klik på **Gem** for at acceptere ændringen. Vinduet **Interfaces** lukkes nu.

#### **Blodtryksgrænser**

Du kan specificere alment gyldige grænseværdier for systolisk og diastolisk blodtryk. Ved overskridelse af grænseværdierne bliver måleresultaterne markeret i henhold hertil i analysen.

**Bemærk** Disse værdier bliver automatisk gemt som grænseværdier for nyoprettede patienter.

Som hovedregel gælder de blodtryksgrænseværdier, der er fastsat af World Health Organization (WHO), IKKE for børn og unge i alderen 3 -18 år. Aktuelle studier<sup>1</sup> har vist, at grænseværdierne for børn og unge er afhængige af alder og køn.

I 2010 publicerede Det europæiske selskab for Hypertensio. (ESH) omfattende tabeller<sup>2</sup>. Grænseværdierne i HMS baserer sig på disse tabeller. Grænseværdierne fastlægges i henhold til 95 %-percentilkurven.

Grænseværdien er defineret som den værdi, der ækvivalerer med eller ligger under 95% for en samlet kohorte (statistisk evaluering af 15.000 børn).

Værdier, der overskrider denne grænse, markeres som hypertension.

For at få en visning af percentilkurven for børn og unge i alderen 3 til 18 år skal patientes fødselsdag og -år først indtastes. Herudfra beregner **HMS** patientens alder.

**Bemærk HMS**-analysen vil som standard altid referere til patientens nuværende alder. For at fastholde en patienthistorik skal der oprettes en udskrift for hver konsultation. Det er muligt at foretage individuel patientspecifikation af blodtryksgrænserne under fanen **Patientinformation**.

<sup>2</sup> Lurbe et al.; European Society of Hypertension. Management of high blood pressure in children and adolescents: recommendations of the European Society of Hypertension. J Hypertens. 2009 Sep;27(9):1719-42.

doi: 10.1097/HJH.0b013e32832f4f6b. PMID: 19625970.

<sup>1</sup> Neuhauser et al.; Blood pressure percentiles by age and height from nonoverweight children and adolescents in Germany. Pediatrics. 2011 Apr;127(4):e978-88. doi: 10.1542/peads.2010-1290. Epub 2011 Mar 7. PMID: 21382947.

- **59 Sådan ændres standardindstillingerne i HMS**
	- **Bemærk** Det er muligt at foretage individuel patientspecifikation af blodtryksgrænserne under fanen **Patientinformation**.

#### **Sådan specificeres blodtryksgrænseværdierne til analysen**

1. Gå til menulisten og klik først på **Indstillinger** og herefter på **Blodtryksgrænser** for at få vist det følgende vindue:

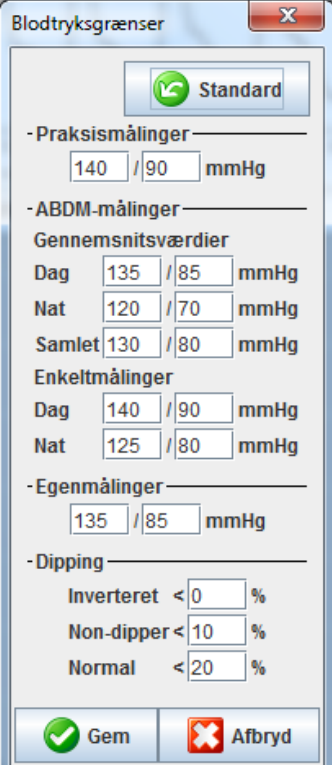

- 2. Indtast grænseværdierne.
- 3. Klik på **Gem** for at gemme de nye grænseværdier.

## <span id="page-58-0"></span>**Vurdering**

Gå til menulisten og klik først på **Indstillinger** og herefter på **Vurdering** for at få vist det følgende vindue.

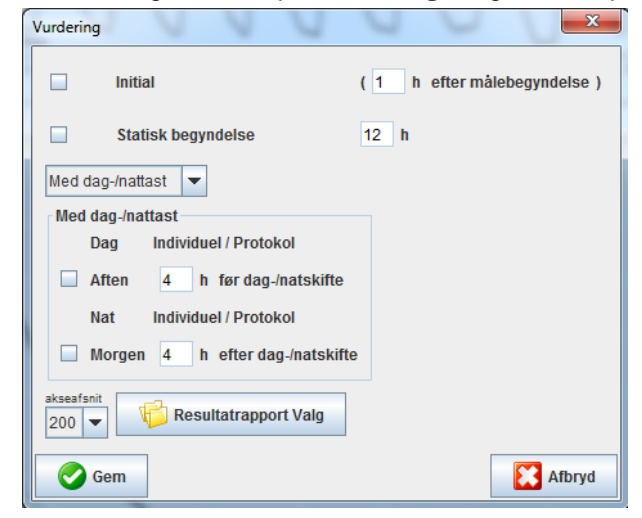

#### **60** - **Sådan ændres standardindstillingerne i HMS**

Det er muligt at vælge forskellige indstillinger.

- Initial: Et ekstra startinterval til de fire dagtimeintervaller.
- Statisk begyndelse: Start tiden for de grafiske visninger.
- Med eller uden Dag / Nat -knap: Indstillinger til starttidspunkterne til de fire dagtimeintervaller.
- Klik på **Gem**, så snart ændringerne er foretaget. Nu lukkes vinduet.

## <span id="page-59-0"></span>**Sådan specificeres farverne på kurver og diagrambaggrunde**

1. Gå til menulisten og klik først på **Indstillinger** og herefter på **Vurdering** for at få vist det følgende vindue.

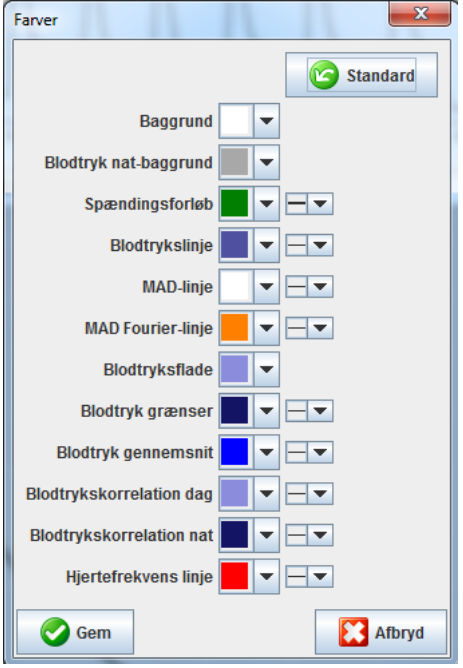

- 2. For at skifte farver skal du vælge den ønskede farve fra rullefeltet.
- 3. Klik på **Gem**, så snart ændringerne er foretaget. Nu lukkes vinduet.

### <span id="page-59-1"></span>**Ekstratilehør**

Her kan du specificere standardprocedurer for:

- Beregning af middelværdien (for alle enkelte værdier eller for gennemsnitsværdier pr. time, HM).
- Beregning af gennemsnitligt arterielt tryk (målt MAP eller beregnet MAP).
- Den analyse af måleværdierne, der skal vises, når måledataene er overført fra ABPM 7100 til **HMS** (tabel over målinger eller grafikker).
- Om der skal vises en patientliste eller et "tomt" programvindue efter programstart.
- Om du bruger Bluetooth<sup>®</sup>.
- 1. Gå til menulisten og klik først på **Indstillinger** og herefter på **Ekstratilbehør** for at få vist det følgende vindue.

**61** - **Sådan ændres standardindstillingerne i HMS**

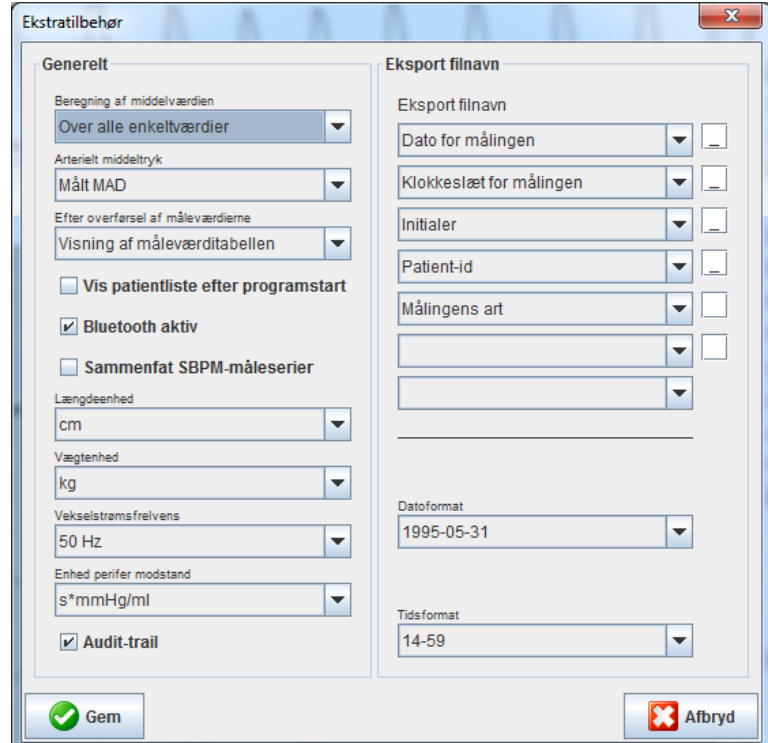

- 2. Specificér de ønskede indstillinger
- 3. Klik på **Gem**, så snart ændringerne er foretaget. Nu lukkes vinduet.

#### <span id="page-60-0"></span>**GDT-indstillinger**

Device Data Transfer (GDT) er et dataudvekslingsformat, der anvendes i almen praksis i det tyske sundhedssystem. GDT-grænsefladen understøtter systemuafhængige dataoverførselsopgaver imellem medicinske måleenheder og en klinik-IT.

**GDT**-indstillingerne er påkrævede for automatisk udveksling af patientdata imellem din klinik-IT og **HMS**. Hvis indstillingerne er korrekte, kan **HMS** startes fra din kliniksoftware, og patientdataene kan accepteres direkte.

Gå til menulisten og klik først på **Indstillinger** og herefter på **GDT -indstillinger**. Vinduet **GDT-indstillinger** vises.

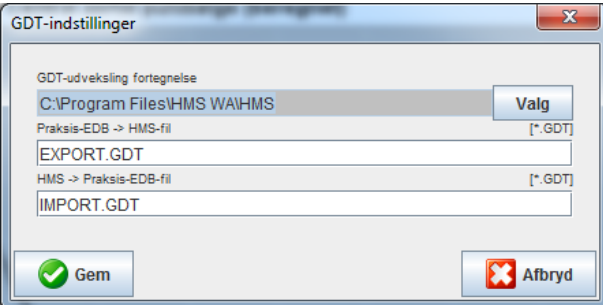

Klik på **Valg**. Her kan du specificere den fælles mappe på **HMS** og din klinik-IT. HMS og klinik-IT skal have de samme mappeindstillinger. **HMS**-programmets mappe bør indstilles først.

Gå til feltet **Praksis-EDB -> HMS-fil**. Indtast navnet på den GDT-fil, som overfører patientdataene fra din klinik-IT til HMS. Du skal indstille det samme navn i HMS og i din klinik-IT.

Gå til **HMS -> Praksis-EDB**. Indtast navnet på den GDT-fil, som overfører **HMS**-rapporten til din klinik-IT. Du skal indstille det samme navn i **HMS** og i din klinik-IT.

Indsæt startfilen **HMS\_GDT.exe** i indstillingerne på din klinik-IT.

Material No. 223006

DIR 80019803 Ver. D, Revideret: 2022-02

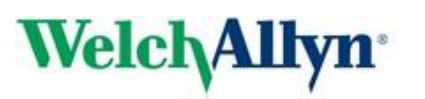

Advancing Frontline C